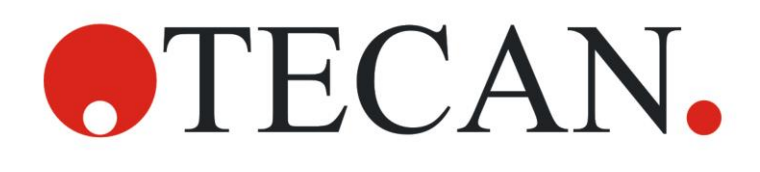

**Gebruiksaanwijzing voor Absorptielezer**

# **INFINITE F50 PLUS**

**en software**

## **MAGELLAN**

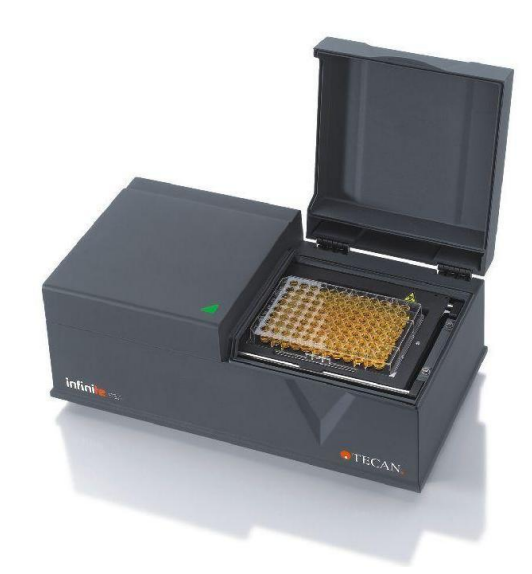

Documentnr.: 30225415 2022-01 Documentversie: 1.1 Firmwareversie: 3.33 Softwareversie **Magellan**: 7.5

![](_page_0_Picture_7.jpeg)

![](_page_1_Picture_0.jpeg)

![](_page_1_Picture_1.jpeg)

#### **WAARSCHUWING LEES EN VOLG DE GEBRUIKSAANWIJZING VOORDAT U HET APPARAAT BEDIENT.**

#### *Opmerking*

Alle moeite is gedaan om fouten in tekst en afbeeldingen te vermijden. Tecan Austria GmbH aanvaardt echter geen verantwoordelijkheid voor fouten die in dit document kunnen voorkomen.

Het is het beleid van Tecan Austria GmbH om producten te verbeteren naarmate er nieuwe technieken en componenten beschikbaar komen. Tecan Austria GmbH behoudt zich daarom het recht voor om specificaties op elk moment te wijzigen *zonder bijbehorende verificatie, validatie en goedkeuringen.*

We stellen opmerkingen op dit document op prijs.

![](_page_1_Picture_7.jpeg)

#### *Fabrikant*

Tecan Austria GmbH Untersbergstr. 1A A-5082 Grödig, Oostenrijk T: +43 6246 89330 F: +43 6246 72 770 [www.tecan.com](http://www.tecan.com/)

E-mail: office.austria@tecan.com

#### *Copyrightinformatie*

De inhoud van dit document is eigendom van Tecan Austria GmbH en mag niet worden gekopieerd, gereproduceerd of overgedragen aan een andere persoon of andere personen zonder voorgaande schriftelijke toestemming.

Copyright © Tecan Austria GmbH Alle rechten voorbehouden. Gedrukt in Oostenrijk.

#### *Verklaring voor EU-certificaat*

Zie de laatste pagina van deze gebruiksaanwijzing.

#### *Over de gebruiksaanwijzing*

Originele instructies. Dit document is bedoeld als **gebruiksaanwijzing** (IFU) voor de INFINITE F50 PLUS absorptielezer die ontworpen is voor het meten van de lichtabsorptie (optische dichtheid) van monsters in 96-well-microtiterplaten. Het is bedoeld als naslagwerk en als instructie voor de gebruiker.

Dit document bevat instructies over het:

- Installeren van het apparaat
- Bedienen van het apparaat
- Reinigen en onderhouden van het apparaat

#### *Opmerkingen over schermafbeeldingen*

Het versienummer dat in de schermafbeeldingen wordt weergegeven, komt mogelijk niet altijd overeen met het versienummer van de huidige uitgebrachte versie. Schermafbeeldingen worden alleen vervangen als de inhoud gerelateerd aan de toepassing is gewijzigd.

![](_page_2_Picture_0.jpeg)

## **Waarschuwingen, aandachtspunten en opmerkingen**

De volgende soorten meldingen worden in dit hele document gehanteerd om belangrijke informatie te benadrukken of de gebruiker te waarschuwen voor mogelijk gevaarlijke situaties:

![](_page_2_Picture_3.jpeg)

![](_page_2_Picture_4.jpeg)

![](_page_2_Picture_5.jpeg)

![](_page_2_Picture_6.jpeg)

![](_page_2_Picture_7.jpeg)

![](_page_2_Picture_8.jpeg)

*Opmerking Geeft nuttige informatie.*

**WAARSCHUWING**

**OPGEVOLGD.**

**DUIDT OP DE MOGELIJKHEID VAN ERNSTIG PERSOONLIJK LETSEL, VERLIES VAN MENSENLEVENS OF SCHADE AAN DE APPARATUUR ALS DE INSTRUCTIES NIET WORDEN OPGEVOLGD.**

#### **WAARSCHUWING**

**DUIDT OP DE MOGELIJKE AANWEZIGHEID VAN BIOLOGISCH GEVAARLIJK MATERIAAL. PASSENDE VEILIGHEIDSMAATREGELEN VOOR HET LABORATORIUM MOETEN IN ACHT WORDEN GENOMEN.**

#### **WAARSCHUWING**

**DIT SYMBOOL DUIDT OP DE MOGELIJKE AANWEZIGHEID VAN BRANDBARE MATERIALEN EN BRANDGEVAAR. PASSENDE VEILIGHEIDSMAATREGELEN VOOR HET LABORATORIUM MOETEN IN ACHT WORDEN GENOMEN.**

#### **ATTENTIE**

**RICHTLIJN 2012/19/EU BETREFFENDE AFGEDANKTE ELEKTRISCHE EN ELEKTRONISCHE APPARATUUR (AEEA)**

**NEGATIEVE BELASTING VOOR HET MILIEU IN VERBAND MET DE VERWERKING VAN AFVAL.**

- ⚫ **BEHANDEL ELEKTRISCHE EN ELEKTRONISCHE APPARATUUR NIET ALS ONGESORTEERD HUISHOUDELIJK AFVAL.**
- ⚫ **ZAMEL AFVAL VAN ELEKTRISCHE EN ELEKTRONISCHE APPARATUUR GESCHEIDEN IN.**

![](_page_2_Picture_20.jpeg)

## Inhoudsopgave

![](_page_3_Picture_16.jpeg)

![](_page_4_Picture_0.jpeg)

![](_page_4_Picture_12.jpeg)

![](_page_6_Picture_1.jpeg)

# <span id="page-6-0"></span>**1. Veiligheid**

## <span id="page-6-1"></span>**1.1 Veiligheid van het apparaat**

- 1. Neem tijdens het gebruik van dit product altijd de basale veiligheidsmaatregelen in acht om de kans op letsel, brand of elektrische schokken te beperken.
- 2. Lees en begrijp alle informatie in de gebruiksaanwijzing. Als de instructies in dit document niet worden gelezen, begrepen en opgevolgd, kan dit leiden tot schade aan het product, letsel aan bedienende medewerkers of een slecht werkend apparaat. Tecan is niet verantwoordelijk voor schade of letsel dat voortvloeit uit onjuiste hantering van het apparaat.
- 3. Houd u aan alle WAARSCHUWINGEN en AANDACHTSPUNTEN in dit document.
- 4. Koppel het apparaat vóór reiniging en desinfectie altijd los van het elektriciteitsnet.
- 5. Open nooit de behuizing van het apparaat.
- 6. Neem passende veiligheidsmaatregelen in het laboratorium, zoals het dragen van beschermende kleding (bijv. handschoenen, laboratoriumjas en veiligheidsbril) en het gebruik van goedgekeurde veiligheidsprocedures voor het laboratorium.

![](_page_6_Picture_10.jpeg)

#### **OPGELET ALS DE INSTRUCTIES IN DIT DOCUMENT NIET CORRECT WORDEN OPGEVOLGD, KAN HET APPARAAT SCHADE OPLOPEN OF KUNNEN PROCEDURES NIET CORRECT WORDEN UITGEVOERD EN KAN DE VEILIGHEID VAN HET APPARAAT NIET WORDEN GEGARANDEERD.**

Aangenomen wordt dat de bedieners van het apparaat, vanwege hun beroepservaring, bekend zijn met de vereiste veiligheidsmaatregelen voor de omgang met chemische en biologisch gevaarlijke stoffen.

Houd u aan de volgende wetten en richtlijnen:

- Nationale beschermende wetgeving voor de bedrijfstak
- Regelgeving ter preventie van ongevallen
- Veiligheidsinformatiebladen van de reagensfabrikanten

#### **WAARSCHUWING**

**AFHANKELIJK VAN DE TOEPASSINGEN KUNNEN ONDERDELEN VAN DE INFINITE F50 PLUS IN CONTACT KOMEN MET BIOLOGISCH GEVAARLIJK/BESMETTELIJK MATERIAAL.**

**ZORG DAT ALLEEN GEKWALIFICEERD PERSONEEL HET APPARAAT BEDIENT. IN GEVAL VAN ONDERHOUD OF ALS HET APPARAAT WORDT VERPLAATST OF AFGEVOERD, MOET HET APPARAAT ALTIJD VOLGENS DE INSTRUCTIES IN DIT DOCUMENT WORDEN GEDESINFECTEERD.**

**NEEM PASSENDE VEILIGHEIDSMAATREGELEN VOOR HET LABORATORIUM, ZOALS HET DRAGEN VAN BESCHERMENDE KLEDING, TIJDENS WERKZAAMHEDEN MET POTENTIEEL BESMETTELIJKE STOFFEN.**

![](_page_6_Picture_21.jpeg)

![](_page_7_Picture_1.jpeg)

![](_page_7_Picture_2.jpeg)

#### **WAARSCHUWING**

**HET APPARAAT VOLDOET AAN DE EMISSIE- EN IMMUNITEITSVEREISTEN DIE BESCHREVEN STAAN IN IEC 61326-2- 6. VOORAFGAAND AAN GEBRUIK VAN HET APPARAAT MOET DE ELEKTROMAGNETISCHE OMGEVING ECHTER WORDEN BEOORDEELD.**

**HET IS DE VERANTWOORDELIJKHEID VAN DE BEDIENER OM EEN COMPATIBELE ELEKTROMAGNETISCHE OMGEVING VOOR HET APPARAAT IN STAND TE HOUDEN, ZODAT HET APPARAAT WERKT ZOALS IS BEOOGD.**

**GEBRUIK HET APPARAAT NIET IN DE DIRECTE OMGEVING VAN BRONNEN MET EEN STERKE ELEKTROMAGNETISCHE STRALING (ZOALS NIET-AFGESCHERMDE RF-BRONNEN), WANT DIE KAN INTERFEREREN MET EEN GOEDE WERKING VAN HET APPARAAT EN OOK ONJUISTE RESULTATEN OPLEVEREN.**

![](_page_8_Picture_0.jpeg)

# <span id="page-8-0"></span>**2. Algemeen**

## <span id="page-8-1"></span>**2.1 Beoogd gebruik**

De INFINITE F50 PLUS is een geautomatiseerde absorptielezer van 96-wellmicrotiterplaten inclusief Magellan-software voor professioneel gebruik in een laboratorium ten behoeve van het meten van lichtabsorptie (optische dichtheid) van homogene vloeistofmedia voor in-vitrodiagnostisch gebruik.

Het apparaat is hoofdzakelijk bedoeld voor de in-vitrodiagnostische analyse van monsters van het menselijk lichaam die verkregen zijn uit een door de gebruiker geselecteerde Enzyme-linked Assay (ELISA). De specifieke diagnostische informatie en het monstertype worden gedefinieerd door de geselecteerde test.

De INFINITE F50 PLUS is bedoeld voor het meten en evalueren van kwalitatieve, semi-kwantitatieve en kwantitatieve testen op basis van ingeplande diagnostische parameters en apparaatspecificaties.

Het product is bedoeld voor professioneel laboratoriumgebruik door getraind personeel. Het product is niet bedoeld voor thuisgebruik of gebruik door leken.

![](_page_8_Picture_8.jpeg)

![](_page_8_Picture_9.jpeg)

#### *Opmerking*

*Als er op enigerlei wijze wijzigingen aan de INFINITE F50 PLUS absorptielezer of de Magellan-software worden aangebracht, komt de garantie te vervallen en verliest het apparaat zijn wettelijke conformiteit.*

#### *Opmerking*

*Het laboratoriummanagement mag voor klinisch-diagnostische toepassingen alleen CE-gelabelde testkits gebruiken. Het laboratoriummanagement moet waarborgen dat het gebruik van een bepaalde CE-gelabelde testkit samen met de CE-gelabelde INFINITE F50 PLUS absorptielezer en zijn opties is gevalideerd om te voldoen aan IVD-verordening 2017/746 of aan andere relevante nationale of lokale regelgeving.*

Als de INFINITE F50 PLUS absorptielezer op een andere wijze wordt gebruikt dan het hierboven vermelde 'Beoogd gebruik' of als het met andere software dan Magellan wordt gebruikt, is het apparaat niet langer IVD-conform en is de gebruiker verantwoordelijk voor het desbetreffende gebruik en de vereiste validatie.

#### *Opmerking*

*De resultaten die met de INFINITE F50 PLUS worden verkregen, worden beïnvloed door correct gebruik van het apparaat en de microtiterplaten volgens de instructies in dit document, alsmede van de gebruikte vloeistoffen (reagentia, chemische stoffen). De aanwijzingen voor gebruik, opslag en toepassingen waarbij monsters of reagentia zijn betrokken, moeten strikt worden opgevolgd. De resultaten moeten derhalve zorgvuldig worden geïnterpreteerd.*

*Opmerking Open nooit de behuizing van het apparaat, want anders komt de garantie te vervallen.*

![](_page_8_Picture_18.jpeg)

![](_page_8_Picture_19.jpeg)

![](_page_9_Picture_1.jpeg)

## <span id="page-9-0"></span>**2.2 Werkingsprincipe**

De INFINITE F50 PLUS is een 8-kanaals absorptielezer voor het meten van de optische dichtheid (OD) van vloeistoffen in 96-well-microtiterplaten.

Het licht dat afkomstig is van een ledlichtbron valt door een optisch filter in het filterwiel voor selectie van de golflengte die nodig is voor de absorptiemeting.

Nadat de lichtbundel het filter is gepasseerd, wordt deze opgesplitst in acht optische vezels die op acht wells van de microtiterplaat worden gericht. De lichtbundels vallen door de wells van de microtiterplaat, worden gericht door acht optische lenzen en vervolgens voor detectie naar acht fotodiodes verzonden. Dit betekent dat de INFINITE F50 PLUS-lezer parallel acht wells meet, wat overeenkomt met één kolom van een 96-well-microtiterplaat.

Voor het controleren en reguleren van de lichtintensiteit van de ledlamp wordt één extra optische vezel (referentiekanaal) gebruikt waarvan het licht langs de microtiterplaat gaat.

De verkregen transmissiewaarden worden middels de volgende formule omgezet in waarden voor de optische dichtheid (OD):

#### **Io Transmission T** =  $\frac{1}{1}$

- $I_0$  = intensiteit van het invallende licht
- I = intensiteit van het uitgezonden licht

De OD is het logaritme van de reciproke transmissie.

$$
OD = Log \frac{1}{T}
$$

![](_page_10_Picture_0.jpeg)

## <span id="page-10-0"></span>**2.3 Gebruikersprofiel**

### <span id="page-10-1"></span>*2.3.1 Professionele gebruiker - beheerdersniveau*

De beheerder is een persoon met de passende technische training en de bijbehorende vaardigheden en ervaring. Als het product wordt gebruikt zoals is bedoeld, kan deze persoon gevaren herkennen en vermijden.

De beheerder heeft uitgebreide vaardigheden en kan de eindgebruiker of de vaste gebruiker binnen de grenzen van het beoogde gebruik instrueren over testprotocollen betreffende een Tecan-product.

Computervaardigheden en een goede kennis van Engels zijn vereist.

## <span id="page-10-2"></span>*2.3.2 Eindgebruiker of vaste gebruiker*

De eindgebruiker of vaste gebruiker is een persoon met de passende technische training en de bijbehorende vaardigheden en ervaring. Als het product wordt gebruikt zoals is bedoeld, kan deze persoon gevaren herkennen en vermijden.

Computervaardigheden en goede vaardigheden in de respectieve landstaal op de installatieplek en in het Engels zijn vereist.

### <span id="page-10-3"></span>*2.3.3 Servicemonteur*

De servicemonteur is een persoon met de passende technische training en de bijbehorende vaardigheden en ervaring. Als het product een reparatie of onderhoud nodig heeft, kan deze persoon gevaren herkennen en vermijden. Computervaardigheden en een goede kennis van Engels zijn vereist.

![](_page_10_Picture_12.jpeg)

*Opmerking Gegevens over de datums, duur en frequentie van trainingen zijn te verkrijgen bij uw klantenservice.*

*Het adres en telefoonnummer is te vinden op internet:*  **<http://www.tecan.com/customersupport>**

![](_page_12_Picture_1.jpeg)

# <span id="page-12-0"></span>**3. Aan de slag**

## <span id="page-12-1"></span>**3.1 Uitpakken en inspecteren**

## <span id="page-12-2"></span>*3.1.1 Inspectie van geleverde verpakking*

Tot de levering van het apparaat behoren:

- Externe voeding
- **Snoer**
- USB-kabel voor aansluiting op externe computer
- Gebruiksaanwijzing (IFU), pdf-bestanden op gegevensdrager
- USB-stick
	- o Magellan-software
	- o Gebruiksaanwijzing (IFU)
	- o Tools (bijv. Adobe Reader)

![](_page_12_Picture_14.jpeg)

## *vermijden, mag de schrijfbescherming van de USB-stick nooit worden verwijderd.*

*Opmerking Om ongewenst verlies van gegevens of een virus-/malwareaanval te* 

![](_page_12_Picture_16.jpeg)

#### **OPGELET DE LEZER IS MET DE MEEGELEVERDE USB-KABEL GETEST. ALS ER EEN ANDERE USB-KABEL WORDT GEBRUIKT, KAN DE GOEDE WERKING VAN HET APPARAAT NIET WORDEN GEGARANDEERD.**

## <span id="page-12-3"></span>*3.1.2 Uitpakken*

- 1. Inspecteer de verpakking vóór opening visueel op schade. *Meld eventuele schade onmiddellijk.*
- 2. Kies een plek voor plaatsing van het apparaat. De plek moet vlak, trillingsvrij, buiten direct zonlicht en vrij zijn van stof, oplosmiddelen en zure dampen. Zorg dat de afstand tussen het apparaat en de wand of andere apparatuur minimaal 5 cm is.
- 3. Til het apparaat uit de doos en zet het op de gekozen plek. Wees voorzichtig bij het tillen van het apparaat.
- 4. Inspecteer het apparaat visueel op loszittende, gebogen of kapotte onderdelen.
	- *Meld eventuele schade onmiddellijk.*
- 5. Vergelijk het serienummer op de bodemplaat van het apparaat met het serienummer op de pakbon. *Meld eventuele afwijkingen onmiddellijk.*
- 6. Controleer de accessoires van het apparaat aan de hand van de pakbon.
- 7. Bewaar het verpakkingsmateriaal voor vervoer op een later tijdstip.

![](_page_13_Picture_0.jpeg)

## <span id="page-13-0"></span>**3.2 Stroomvereisten**

Het apparaat registreert automatisch het geleverde voltage. Daarom is het niet nodig om wijzigingen aan het spanningsbereik aan te brengen. Controleer de spanningsspecificaties en zorg ervoor dat de spanning voor het apparaat voldoet aan de volgende specificaties:

#### **Voltage:**

![](_page_13_Picture_134.jpeg)

Neem contact op met uw lokale klantenservice van Tecan als het bovengenoemde voltage in uw land niet beschikbaar is.

Sluit het apparaat alleen aan op een geaarde elektrische voedingsbron.

![](_page_13_Picture_8.jpeg)

![](_page_13_Picture_9.jpeg)

#### **OPGELET GEBRUIK HET APPARAAT NIET BIJ EEN ONJUIST SPANNINGSBEREIK. ALS HET APPARAAT MET EEN ONJUISTE SPANNING WORDT INGESCHAKELD, RAAKT HET BESCHADIGD.**

#### **OPGELET VERWIJDERBARE NETSNOEREN MOGEN NIET WORDEN VERVANGEN DOOR SNOEREN MET EEN ONTOEREIKEND VERMOGEN.**

## <span id="page-13-1"></span>**3.3 Vereisten aan de omgeving**

Het apparaat moet op een vlakke, gelijke ondergrond worden geplaatst die vrij is van stof, oplosmiddelen en zure dampen.

Om correcte resultaten te verkrijgen, moeten trillingen en direct zonlicht worden vermeden.

![](_page_13_Picture_135.jpeg)

![](_page_14_Picture_0.jpeg)

## <span id="page-14-0"></span>**3.4 Systeemvereisten**

![](_page_14_Picture_179.jpeg)

## <span id="page-15-0"></span>**3.5 Inschakelen van het apparaat**

De volgende procedures beschrijven de stappen die nodig zijn voordat het apparaat kan worden ingeschakeld.

![](_page_15_Picture_4.jpeg)

#### **OPGELET VOORDAT HET APPARAAT IS GEÏNSTALLEERD EN INGESCHAKELD, MOET HET MINIMAAL DRIE UUR STILSTAAN, ZODAT ER GEEN KORTSLUITING DOOR CONDENSVORMING KAN ONTSTAAN.**

Als aan de bovenstaande vereisten is voldaan, wordt de installatie uitgevoerd aan de hand van de volgende procedure:

- 1. Sluit het apparaat met de USB-kabel aan op de externe computer.
- 2. Zorg dat de stroomschakelaar aan de linkerkant van het apparaat in de UITstand staat.
- 3. Steek het snoer in de voedingsaansluiting in het linkerpaneel.
- 4. Zet het apparaat aan met de hoofdschakelaar in het linkerpaneel.

**Na installatie van de software is het apparaat gereed voor het meten van microtiterplaten.**

![](_page_15_Picture_12.jpeg)

![](_page_15_Picture_13.jpeg)

*Zorg dat microtiterplaatpositie A1 correct is aangebracht voordat de metingen worden gestart.*

*Microtiterplaten kunnen alleen zonder deksels worden gemeten.*

*Sluit de klep van het plaattransport voordat u een meting start om beïnvloeding van de resultaten door omgevingslicht te voorkomen.*

![](_page_15_Picture_17.jpeg)

*Opmerking Verwijder de microtiterplaat altijd meteen van de lezer nadat de meting is afgerond.*

![](_page_16_Picture_0.jpeg)

## <span id="page-16-0"></span>**3.6 Software**

### <span id="page-16-1"></span>*3.6.1 Inleiding/beoogd gebruik*

De apparaatbedienings- en gegevensanalysesoftware **Magellan** wordt bij het apparaat geleverd.

Magellan is universele **lezercontrole- en gegevensanalysesoftware** voor het analyseren van gegevens die via microplaattests met behulp van Tecan meetapparaten zijn gegenereerd.

Magellan is beschikbaar in twee versies:

- **Magellan** en
- **Magellan Tracker**

**Magellan**-software is bedoeld voor eindpunt-, kinetische en multilabeltests met het INFINITE F50 PLUS apparaat volgens het beoogde gebruik; zie hoofdstuk [2.1,](#page-8-1) [Beoogd gebruik.](#page-8-1)

**Magellan Tracker** biedt naast de functionaliteit van Magellan alle benodigde functionaliteit om te voldoen aan FDA-richtlijn 21, CFR deel 11.

![](_page_16_Picture_11.jpeg)

*Opmerking*

*Het is belangrijk om op te merken dat enkel de goede installatie van het apparaat en de Magellan-software niet betekent dat de wetten en vereisten zijn nageleefd. Het bijbehorende beleid ten aanzien van processen en standaard werkwijzen, met inbegrip van validatie en kwaliteitscontrole, moeten ook worden vastgesteld.*

## <span id="page-16-2"></span>*3.6.2 Installatieprocedure*

Installeer de software door de USB-stick in de USB-poort te steken en ga als volgt te werk:

- 1. De Magellan installatiewizard dient automatisch te starten en u door het installatieproces te begeleiden. Als dit niet gebeurt, activeert u het bestand 'E:\Tecan.exe' (waarbij E de stationsletter is van de USB-stick).
- 2. Selecteer 'Magellan software' en afhankelijk van de door u bestelde versie 'Install Magellan' of 'Install Magellan Tracker' om de installatieprocedure te starten en volg de wizard.
- 3. Klik op **Install** (Installeren) om de installatieprocedure van de software te starten.
- 4. Klik op **I accept the terms of the license agreement** en op **Next** om verder te gaan.
- 5. De pagina **Customer Information** (Klanteninformatie) verschijnt: voer uw gebruikersnaam en organisatie in.
- 6. De pagina **Configuration** (Configuratie) verschijnt: kies de taal.
- 7. Pagina **Use for regulated environments** (Gebruiken in gereguleerde omgevingen): klik op **Next** om verder te gaan.
- 8. Klik op **Install** (Installeren) om de installatie te starten.
- 9. Klik op **Finish** (Beëindigen) om de installatie te voltooien en het installatieprogramma af te sluiten.

De software kan via het Windows-menu **Start** worden gestart door selectie van **Magellan** in de programmagroep **Tecan**.

![](_page_17_Picture_1.jpeg)

![](_page_17_Figure_2.jpeg)

![](_page_17_Picture_3.jpeg)

*Opmerking Het is erg belangrijk dat de persoon die de software installeert beheerdersrechten op de computer heeft.*

*Opmerking Magellan v7.5 kan niet samen met andere versies van de Magellansoftware worden geïnstalleerd.*

Alle bestandstypen die deel uitmaken van Magellan worden standaard opgeslagen in de bijbehorende subdirectories in de volgende directory:

- Windows XP: C:\Documents and Settings\All Users\Documents\Tecan\Magellan
- Windows 7, Windows 8, Windows 10: C:\Users\Public\Documents\Tecan\Magellan

## <span id="page-17-0"></span>*3.6.3 Installatiekwalificatie*

Controleer de juiste installatie van Magellan met behulp van het automatische programma voor installatiekwalificatie:

Start *TecanIQ.exe* vanuit het standaard installatiepad (C:*\Program Files\Tecan\Magellan)* of vanuit het **Windows startmenu: Start > Programs > Tecan > MagellanIQ.**

Klik op **Check** (Controleren) om de installatiekwalificatie te starten. Alle geïnstalleerde componenten moeten de status **OK** hebben. Neem contact op met uw lokale verkoopvertegenwoordiger van Tecan als er een mogelijk probleem wordt gemeld.

Sluit het programma voor installatiekwalificatie door te klikken op **Cancel** (Annuleren) of **Exit** (Afsluiten).

![](_page_17_Figure_14.jpeg)

*Opmerking De installatiekwalificatie moet worden herhaald telkens wanneer Magellan wordt geïnstalleerd of bijgewerkt naar een nieuwere versie.*

## <span id="page-17-1"></span>*3.6.4 Werken met Magellan*

Het belangrijkste element van de gebruikersinterface in Magellan is de wizard. De standaard Magellan-wizards zijn workflowmodules, ofwel stapsgewijze leidraden voor het uitvoeren van complexe procedures.

Soms zijn er ook menu's beschikbaar in de titelbalk. Het **Menu** biedt een conventionele manier voor gebruik van de software: het relevante menuonderdeel wordt in de hoofdmenu's geselecteerd. Alle daaropvolgende stappen worden meteen gestart of er wordt een dialoogvenster weergegeven waar verder kan worden geselecteerd of ingevoerd.

#### **Gebruikersinterface - Wizard List (Wizardlijst)**

Na het opstarten van Magellan verschijnt de **Wizard List** (Wizardlijst):

![](_page_18_Picture_0.jpeg)

![](_page_18_Picture_152.jpeg)

selecteren en op de knop **Next** (Volgende) te klikken.

#### **Start Measurement Wizard (Wizard voor starten meting)**

De **Start Measurement wizard** (Wizard voor starten meting) heeft de volgende opties:

- **Obtain Raw Data** (Onbewerkte gegevens verkrijgen) wordt gebruikt om onbewerkte gegevens snel en eenvoudig te genereren door de vereiste meetparameters in te stellen en een meting te starten.
- **Use Predefined Method** (Voorgedefinieerde methode gebruiken) wordt gebruikt om metingen op basis van vooraf gedefinieerde methodes uit te voeren.
- **Start Favorite** (Favoriet starten) wordt gebruikt om een van de meest frequent gebruikte methodes uit de lijst met genummerde pictogrammen te selecteren.

Nadat de meting is voltooid, wordt er een werkruimtebestand aangemaakt.

#### **Evaluate Results Wizard (Wizard voor resultaatevaluatie)**

De **Evaluate Results wizard** (Wizard voor resultaatevaluatie) wordt gebruikt om de onbewerkte gegevens te bekijken en de resultaten te evalueren. De evaluatieparameters kunnen worden bekeken en gegevens kunnen opnieuw worden geëvalueerd.

#### **Attach Signature Wizard (Wizard voor ondertekenen)**

De **Attach Signature wizard** (Wizard voor ondertekenen) wordt gebruikt om methode- en werkruimtebestanden te ondertekenen. Deze functie is alleen beschikbaar in Magellan Tracker.

#### **Create/Edit a Sample ID List Wizard (Wizard voor aanmaken/bewerken van monster-ID-lijst)**

De **Create/Edit a Sample ID list wizard** (Wizard voor aanmaken/bewerken van monster-ID-lijst) wordt gebruikt voor het aanmaken van nieuwe en het bewerken van bestaande monster-ID-lijsten.

![](_page_19_Picture_0.jpeg)

#### **Create/Edit a Method Wizard (Wizard voor aanmaken/bewerken van methode)**

De **Create/Edit a method wizard** (Wizard voor aanmaken/bewerken van methode) wordt gebruikt om methodes te definiëren of te bewerken.

![](_page_19_Picture_4.jpeg)

*Opmerking Raadpleeg de gebruiksaanwijzing van Magellan voor uitgebreide informatie over de software.*

Wij wijzen u erop dat bepaalde functies die in de Magellan-gebruiksaanwijzing staan beschreven mogelijk niet relevant (beschikbaar) zijn in Magellan versie 7.5 in combinatie met de INFINITE F50 PLUS. Alle benodigde informatie staat echter beschreven in deze gebruiksaanwijzing.

![](_page_19_Picture_7.jpeg)

*Opmerking Een uitgebreid voorbeeld van een ELISA-meting kunt u vinden in hoofdstuk [6.](#page-42-0)*

Sunrise-methodebestanden die met Magellan v7.x of hoger zijn aangemaakt, kunnen met Magellan v7.5 worden geopend; de meetparameters worden automatisch geconverteerd.

Sunrise-methodes die met eerdere versie zijn aangemaakt, moeten met behulp van de optie 'Convert From' (Converteren van) in het menu Miscellaneous/File handling (Diversen/Bestandsverwerking) worden geconverteerd.

## <span id="page-20-0"></span>**3.7 Magellan - Measurement Parameter Editor (Meetparametereditor)**

De **Measurement Parameter Editor** (Meetparametereditor) wordt gebruikt om workflows op te stellen. Elke workflow kan eenvoudig worden aangemaakt door de processtappen te verslepen en neer te zetten in een volgorde die past bij de toepassing. De gebruiker kan daarna de workflow van de toepassing in het workflowvenster zien. Elke processtap (programma-element) kan worden gekopieerd en geplakt (in Windows met behulp van de vaste sneltoetsen **Ctrl-C**, **Ctrl-V** of het contextgevoelige muismenu) en naar de gewenste positie in de workflow worden verplaatst.

![](_page_20_Picture_109.jpeg)

De **Measurement Parameter Editor** (Meetparametereditor) bestaat uit de volgende onderdelen die uitgebreid in de volgende hoofdstukken worden beschreven:

- **Bedieningsbalk**
- **Workflowvenster**
- **Infopaneel**

![](_page_21_Picture_0.jpeg)

### <span id="page-21-0"></span>*3.7.1 Bedieningsbalk*

De **bedieningsbalk** is opgedeeld in vijf gedeeltes. Elk gedeelte bevat programma-elementen waarmee een individuele workflow kan worden aangemaakt.

Maak een workflow aan door te dubbelklikken op het geselecteerde programmaelement of door dit naar het workflowvenster te verslepen en neer te zetten.

De volgende programma-elementen zijn voorhanden bij gebruik van een INFINITE F50 PLUS:

![](_page_21_Picture_178.jpeg)

#### **Lab Ware (Labmateriaal)**

#### **Plate (Plaat)**

Het programma-element **Plate** (Plaat) wordt gebruikt om een plaatformaat te selecteren in de vervolgkeuzelijst **Plate definition** (Plaatdefinitie). Klik op **Details**... voor nadere informatie over de geselecteerde plaat.

![](_page_21_Picture_179.jpeg)

#### **Part of plate (Deel van plaat)**

Het programma-element **Part of Plate** (Deel van plaat) is ingeklapt. Als dit wordt uitgeklapt door op te klikken, wordt er een 96-well-microtiterplaat weergegeven. Voor het meten van individuele wells klikt u op de gewenste well, voor het meten van een wellsbereik sleept u een kader om het gewenste bereik heen. Door op **Details…** te klikken, kan op het plaatvoorbeeld worden ingezoomd.

![](_page_21_Picture_180.jpeg)

![](_page_22_Picture_0.jpeg)

#### **Afzonderlijke delen van plaat**

Er kunnen afzonderlijke delen van de plaat worden geselecteerd:

![](_page_22_Figure_4.jpeg)

Een tweede wellsbereik kan worden geselecteerd door de **Control-toets** op het toetsenbord in te drukken en een kader over de te selecteren wells te slepen.

#### **Measurements (Metingen)**

#### **Absorbance (Absorptie)**

Het programma-element **Absorbance** (Absorptie) wordt gebruikt om absorptiemetingen uit te voeren. Typ of selecteer de respectieve parameters.

Twee vervolgkeuzelijsten geven de beschikbare meet- en referentiegolflengtes van filters weer overeenkomstig de geplaatste absorptiefilters. Als de vervolgkeuzelijsten leeg zijn, zijn de filters niet gedefinieerd.

![](_page_22_Picture_140.jpeg)

#### **Actions (Acties)**

#### **Shaking (Schudden)**

Selecteer het programma-element **Shaking** (Schudden) als de plaat vóór de meting of tussen kinetische cycli moet worden geschud.

| 風の<br>Shaking                                            | 4                                                                   |
|----------------------------------------------------------|---------------------------------------------------------------------|
| Parameter<br>Wide<br>Duration:<br>Intensity:<br>÷<br>sec | Amplitude: 14,1 mm<br>Frequency: 2,1 Hz<br>Wait a couple of seconds |

Voer de respectieve parameters in:

![](_page_22_Picture_141.jpeg)

Zie hoofdstuk [4.1.1,](#page-32-2) [Schudden van de microtiterplaat,](#page-32-2) voor de beschikbare schudmodi.

![](_page_23_Picture_1.jpeg)

Door op de link Wacht een paar seconden te klikken, wordt er een nieuw programma-element ingevoerd. Zie pagina [25](#page-24-0) voor nadere informatie.

#### **Kinetic (Kinetiek)**

#### **Kinetic Cycle (Kinetische cyclus)**

Gebruik het programma-element **Kinetic Cycle** (Kinetische cyclus) om diverse achtereenvolgende metingen te doen die met bepaalde intervallen kunnen worden uitgevoerd.

![](_page_23_Picture_161.jpeg)

Voer de respectieve parameters in:

![](_page_23_Picture_162.jpeg)

#### **Kinetic Condition (Kinetische voorwaarde)**

Gebruik het programma-element **Kinetic Condition** (Kinetische voorwaarde) om vast te leggen welke acties bij een bepaalde cyclus moeten worden uitgevoerd.

![](_page_23_Picture_163.jpeg)

Als er een **2** wordt ingevoerd voor **Execute command at cycle** (Opdracht bij cyclus uitvoeren) binnen een kinetische meting die bijv. de stap **Shake** (Schudden) bevat, wordt er uitsluitend bij cyclus 2 geschud.

#### *Opmerking*

*Kinetische effecten zoals Shake (Schudden) moeten meteen na programma-element Kinetic Cycle (Kinetische cyclus) worden toegevoegd, zodat het resultaat optimaal reproduceerbaar is. Gebruikers wordt geadviseerd om voorafgaand aan de metingen passende scripts op te stellen en voor alle vergelijkbare kinetische metingen hetzelfde script te gebruiken om vergelijkbare resultaten te krijgen.*

![](_page_23_Picture_15.jpeg)

![](_page_24_Picture_0.jpeg)

#### **Miscellaneous (Diversen)**

#### **Comment (Opmerking)**

Gebruik het programma-element **Comment** (Opmerking) om een opmerking of mededeling over de huidige meting in het tekstveld te plaatsen.

![](_page_24_Picture_5.jpeg)

#### **User Request (Gebruikersverzoek)**

Het programma-element **User Request** (Gebruikersverzoek) laat de bediener van het apparaat weten dat er op een bepaald tijdstip tijdens de workflow een bepaalde handeling dient te worden uitgevoerd.

![](_page_24_Picture_157.jpeg)

Als bijvoorbeeld het programma-element **Move Plate** (Plaat bewegen) wordt gebruikt om de plaat weg te bewegen voor het verrichten van een bepaalde handeling, dient de ingevoerde tekst de bediener te laten weten dat deze handelingen moeten worden uitgevoerd. De melding wordt getoond middels een dialoogvenster en het meetproces stopt totdat op **OK** is geklikt.

#### <span id="page-24-0"></span>**Wait (Timer) (Wachten (timer))**

Gebruik het programma-element **Wait (Timer)** (Wachten (timer)) om een bepaalde wachttijd te definiëren voordat de volgende stap binnen een workflow wordt uitgevoerd.

#### Voer in het veld **Wait time** (Wachttijd) de gewenste tijd in.

![](_page_24_Picture_158.jpeg)

Voer de respectieve parameters in:

![](_page_24_Picture_159.jpeg)

#### **Incubation (Incubatie)**

![](_page_24_Picture_160.jpeg)

Voer de juiste parameters voor incubatie in:

![](_page_24_Picture_161.jpeg)

### <span id="page-25-0"></span>*3.7.2 Workflowvenster*

Het **workflowvenster** is het venster waarin het meetscript zichtbaar is en waar parameters worden gedefinieerd en bewerkt.

Er zijn twee manieren om een programma-element van de **bedieningsbalk** over te brengen naar het **workflowvenster**:

- Selecteer een programma-element in de **bedieningsbalk**; door hierop te dubbelklikken wordt dit in het **workflowvenster** meteen achter het vorige programma-element geplaatst.
- Klik op het programma-element in de **bedieningsbalk** en sleep dit in het **workflowvenster** naar de betreffende plek.

De programma-elementen worden op basis van hun volgorde genummerd.

Zodra een programma-element in het **workflowvenster** is geplaatst, kunnen de instellingen en parameters voor dit element worden ingevoerd of aangepast.

De afzonderlijke programma-elementen in het **workflowvenster** kunnen worden ingeklapt zodat alleen de meest belangrijke informatie wordt getoond, of uitgeklapt om toegang te hebben tot alle bewerkbare functies. Klik op een van de driehoeken  $\blacktriangledown$  of  $\blacktriangleright$  naast de titel van het programma-element om tussen de twee weergavemodi te schakelen.

De meetparametereditor begint standaard met het element **Plate** (Plaat), het element **Part of Plate** (Deel van plaat) (ingeklapt) en het element **Absorbance** (Absorptie) in het **workflowvenster**.

De op dat moment geselecteerde programma-elementen worden in het **workflowvenster** met een gele lijn langs de bovenrand weergegeven.

Als een programma-element fouten bevat of ongeldig is binnen de huidige workflow, krijgt het element een foutmarkering en het elementnummer een rode kleur. In het **infopaneel** wordt uitgebreide informatie getoond over de fout. Als de workflow fouten bevat, kunnen de meetparameters niet worden gekozen.

#### **Hiërarchie van elementen**

De hiërarchie van elementen in het **workflowvenster** is als volgt:

- 1. Plate (Plaat)
- 2. Part of plate (Range) (Deel van plaat (bereik))

Een gewenste meetstap kan meteen na een plaat of bereikelement worden ingevoegd. Gebruik **Release** (Uitspringen) en **Indent** (Inspringen) om de uitvoeringsvolgorde van de losse stripcomponent aan te passen. Selecteer een element in het **workflowvenster**, klik op de rechtermuisknop en selecteer **Release** (Uitspringen) of **Indent** (Inspringen).

Andere elementen uit de **bedieningsbalk** kunnen als volgt in de hiërarchie van een workflow worden opgenomen:

Het eerste element **Range** (Bereik) wordt meteen achter het element **Plate** (Plaat) geplaatst. Daarna kunnen alle volgende elementen **Range** (Bereik) worden toegevoegd.

Binnen het element **Plate** (Plaat) of **Range** (Bereik) zijn kinetische stappen mogelijk.

De stappen **User Request** (Gebruikersverzoek), **Comment** (Opmerking) en **Wait** (Wachten) zijn mogelijk binnen het element **Plate** (Plaat) of **Range** (Bereik).

### <span id="page-25-1"></span>*3.7.3 Infopaneel*

Het **infopaneel** aan de rechterkant van het scherm toont informatie die relevant is voor het op dat moment geselecteerde programma-element. Eventuele waarschuwingen en foutmeldingen worden getoond.

![](_page_26_Picture_0.jpeg)

## <span id="page-26-0"></span>**3.8 Magellan - metingen definiëren**

In het volgende hoofdstuk worden enkele voorbeelden beschreven om het definiëren van verschillende metingen duidelijk te maken.

## <span id="page-26-1"></span>*3.8.1 Definiëren van eindpuntmetingen*

Het volgende voorbeeld beschrijft een **absorptie-eindpuntmeting** in alle wells van een 96-well-microtiterplaat.

- 1. Selecteer een 96-well-microtiterplaat in de vervolgkeuzelijst **Plate definition** (Plaatdefinitie).
- 2. Voor een meting worden standaard alle wells van de 96-well-microtiterplaat gekozen.
- 3. Voer de gewenste meet- en referentiegolflengtes in.

![](_page_26_Picture_81.jpeg)

![](_page_27_Picture_0.jpeg)

### <span id="page-27-0"></span>*3.8.2 Definiëren van multilabelmetingen*

Het volgende voorbeeld beschrijft een **absorptie-multilabelmeting** in een gedefinieerd bereik van een 96-well-microtiterplaat (A1:E7). Er worden drie absorptielabels gemeten.

- 1. Selecteer een 96-well-microtiterplaat in de vervolgkeuzelijst **Plate definition** (Plaatdefinitie).
- 2. Voor een meting worden standaard alle wells van de 96-well-microtiterplaat gekozen.

Klik op  $\blacktriangleright$  om het element **Part of Plate** (Deel van plaat) uit te klappen. Selecteer daarna het gewenste plaatbereik (A1:E7).

- 3. Voer de gewenste meetgolflengte in.
- 4. Voeg nog 2 elementen **Absorbance** (Absorptie) toe en voer de meetgolflengtes in.

![](_page_27_Picture_93.jpeg)

![](_page_28_Picture_0.jpeg)

### <span id="page-28-0"></span>*3.8.3 Definiëren van kinetische metingen*

Het volgende voorbeeld beschrijft een kinetische meting van een 96-wellmicrotiterplaat.

- 1. Selecteer een 96-well-microtiterplaat in de vervolgkeuzelijst **Plate definition** (Plaatdefinitie).
- 2. Plaats een programma-element **Kinetic Cycle** (Kinetische cyclus) tussen de elementen 'deel van plaat' en 'absorptie'.
- 3. Cycles (Cycli)/Number of cycles (Aantal cycli): 50
- 4. Kinetisch interval (interval tussen metingen): selecteer **Use kinetic interval** (Kinetisch interval gebruiken) en typ: 2 minuten 30 seconden.
- 5. Definieer het element **Absorbance** (Absorptie) door de gewenste meetgolflengte in te voeren.

![](_page_28_Picture_83.jpeg)

![](_page_29_Picture_1.jpeg)

### <span id="page-29-0"></span>*3.8.4 Inspringen en uitspringen van programma-elementen*

Het besluit om een programma-element in- of uit te springen zal de workflow van het apparaat tijdens metingen veranderen.

De acties van alle programma-elementen met dezelfde inspringing worden na elkaar uitgevoerd. De enige afhankelijkheid tussen deze programma-elementen is dat de volgende actie meteen begint nadat de vorige actie is beëindigd.

Een programma-element dat verder is ingesprongen dan het vorige programmaelement toont de afhankelijkheid tussen de twee programma-elementen. Dit betekent dat de parameters die in het eerste programma-element zijn gedefinieerd ook actief zijn voor het tweede (ingesprongen) programma-element.

Hieronder volgt een voorbeeld van het definiëren van een **multilabelkinetiek** met twee **absorptielabels**. Het voorbeeld laat zien dat de twee programmaelementen **Absorbance** (Absorptie) afhankelijk zijn van het programma-element **Kinetic Cycle** (Kinetische cyclus). Dit hangt af van het programma-element **Part of Plate** (Deel van plaat), dat weer afhangt van het programma-element **Plate**  (Plaat). Definieer de parameters voor een voorbeeld als volgt:

- 1. **Plate** (Plaat): bijv. Greiner 96 Flat Transparent
- 2. Kinetic Cycle (Kinetische cyclus)/Number of cycles (Aantal cycli): 5
- 3. Absorbance (Absorptie)/Wavelength (Golflengte) label 1: 450 nm
- 4. Absorbance (Absorptie)/Wavelength (Golflengte) label 2: 492 nm

Het **workflowvenster** verschijnt dat in de schermafbeelding wordt getoond:

![](_page_29_Picture_143.jpeg)

De bovenstaande definitie leidt tot de volgende workflow:

De absorptie van alle wells in de 96-well-microtiterplaat wordt eerst gemeten bij 450 nm en daarna bij 492 nm. Beide absorptiemetingen worden gedurende 5 kinetische cycli uitgevoerd.

![](_page_30_Picture_0.jpeg)

Door uitspringing van het tweede programma-element **Absorbance** (Absorptie), zodat het op één lijn staat met het element **Kinetic Cycle** (Kinetische cyclus), verandert de workflow. Selecteer het tweede programma-element **Absorbance** (Absorptie) en klik op de rechtermuisknop. Selecteer **Release Strip** (Uitspringen strip) in het contextgevoelige menu. Het **workflowvenster** verschijnt dat in de volgende schermafbeelding staat afgebeeld:

![](_page_30_Picture_67.jpeg)

In deze workflow wordt een meting **absorptiekinetiek** met 5 cycli voor de eerste absorptie bij 450 nm gedaan; na afloop van deze lus wordt de meting **absorptieeindpunt** bij 492 nm uitgevoerd.

![](_page_31_Picture_0.jpeg)

## <span id="page-31-0"></span>**3.9 Optimalisatie voor het beste resultaat**

Het apparaat is volledig in de fabriek getest om ervoor te zorgen dat het presteert binnen de gespecificeerde grenzen (zie [4.4.2,](#page-36-0) [Meetspecificaties,](#page-36-0) voor bijzonderheden).

De grootste nauwkeurigheid van het apparaat wordt verkregen door de onderstaande adviezen op te volgen.

## <span id="page-31-1"></span>*3.9.1 Locatie van het apparaat*

Het apparaat moet op een passende plek worden gezet (zie hoofdstuk [3.3,](#page-13-1) [Vereisten aan de omgeving,](#page-13-1) voor uitgebreide informatie).

### <span id="page-31-2"></span>*3.9.2 Werkwijze*

#### **Algemeen**

- Aanbevolen wordt om de standaard werkwijzen te volgen voor de gebruikte tests.
- De beste reproduceerbaarheid wordt verkregen als de meetgolflengte overeenkomt met de maximale absorptiegolflengte van die specifieke oplossing.

*Het is belangrijk om de maximale absorptiegolflengte te gebruiken als de absorptiecurve van het monster boven een band met een smalle golflengte komt.*

*Houd er rekening mee dat metingen in de helling van een absorptiepiek de nauwkeurigheid van de OD-waarden zullen verminderen*.

- Raadpleeg het testkitpakket na elke meting van een microtiterplaat voor informatie over de validatieprocedure.
- Gebruik de absorptiefilters die voor de INFINITE F50 PLUS zijn aanbevolen.

#### **Microtiterplaten**

• Het apparaat kan worden gebruikt met de typen microtiterplaten die worden beschreven in hoofdstuk [4.4.3,](#page-36-1) [Microtiterplaten.](#page-36-1) De beste resultaten worden verkregen als er microtiterplaten met een platte bodem worden gebruikt. De meetresultaten kunnen verschillen, afhankelijk van het soort microtiterplaat dat wordt gebruikt.

**Wees vooral voorzichtig bij het gebruik van microtiterplaten met een C-, U- of V-vormige bodem of stripwellplaten, want de kans bestaat dat de meetresultaten afwijken van de in dit document beschreven specificaties.**

Zorg dat het type microtiterplaat dat bij de INFINITE F50 PLUS absorptielezer wordt gebruikt, geschikt is voor de desbetreffende toepassing.

- Gebruik alleen volledig schone microtiterplaten.
- Zorg dat er tijdens een incubatietijd voorafgaand aan de meting geen stof op de oplossingen of de microtiterplaat komt. *Aanbevolen wordt om een beschermende afdekking te gebruiken wanneer een microtiterplaat buiten het apparaat is geplaatst.*
- Onnauwkeurigheden in de hoeveelheid gepipetteerde oplossing hebben een groter effect op de verkregen resultaten als er een kleine hoeveelheid oplossing wordt gebruikt.
- De vorm van de vloeistofspiegel van de oplossing kan onnauwkeurigheden in de resultaten veroorzaken, vooral als er een kleine hoeveelheid oplossing wordt gebruikt.

![](_page_32_Picture_0.jpeg)

# <span id="page-32-0"></span>**4. Kenmerken van het apparaat**

## <span id="page-32-1"></span>**4.1 Kenmerken van het apparaat**

De INFINITE F50 PLUS beschikt over de volgende modi voor de absorptiemetingen:

eindpunt-, kinetiek- en multilabelmetingen.

## <span id="page-32-2"></span>*4.1.1 Schudden van de microtiterplaat*

De INFINITE F50 PLUS kan de microtiterplaat schudden voordat deze wordt gemeten. De microtiterplaat kan ook tussen elke kinetische meetcyclus worden geschud.

Gebruik Magellan om de schudmodus in te stellen.

![](_page_32_Picture_9.jpeg)

#### **OPGELET TIJDENS HET SCHUDDEN VAN MICROTITERPLATEN KAN ER WORDEN GEMORST ALS DE WELLS ZIJN OVERVULD.**

Schudmodi voor de INFINITE F50 PLUS:

![](_page_32_Picture_137.jpeg)

![](_page_33_Picture_0.jpeg)

## <span id="page-33-0"></span>**4.2 Beschrijving van het apparaat**

![](_page_33_Picture_3.jpeg)

De onderstaande afbeelding toont de componenten van het apparaat.

De statusled geeft informatie over de status van het apparaat:

- **Knipperend groen**: het apparaat is niet verbonden met Magellan
- **Groen**: het apparaat is verbonden en klaar voor een meting
- **Rood**: er is een meting aan de gang

Op het linkerpaneel van het apparaat zijn de USB-poort, stroomschakelaar en voedingsaansluiting te vinden.

![](_page_33_Picture_10.jpeg)

Het typeplaatje is bevestigd op de onderkant van het apparaat. Voorbeeld typeplaatje

![](_page_33_Picture_12.jpeg)

![](_page_34_Picture_0.jpeg)

De inhoud van het typeplaatje (bijv. modelnaam en artikelnummer) kan variëren naargelang het specifieke model.

Zie de Conformiteitsverklaring op de laatste pagina van dit document voor een overzicht van de verschillende apparaten waarvoor deze gebruiksaanwijzing geldt.

## <span id="page-34-0"></span>**4.3 Beschrijving van het filterwiel**

Het standaard filterwiel van de INFINITE F50 PLUS wordt geleverd met vier smalbandinterferentiefilters met een vaste golflengte (405, 450, 620 en 492 nm). Het filterwiel kan van 8 filters worden voorzien. Neem voor los verkrijgbare filters contact op met uw lokale verkoopvertegenwoordiger van Tecan.

![](_page_34_Picture_131.jpeg)

De filters van het standaard filterwiel worden als volgt aangebracht:

![](_page_34_Picture_8.jpeg)

Als er een golflengte voor een meting is geselecteerd, wordt het specifieke filter in de lichtbundel gebracht doordat het filterwiel in de bijbehorende stand wordt gedraaid.

![](_page_34_Picture_10.jpeg)

*Opmerking Ga voor meer informatie over het definiëren van een nieuw filter naar [7.5.2,](#page-72-0) [Filters definiëren.](#page-72-0)*

## <span id="page-35-0"></span>**4.4 Specificaties van het apparaat**

In de onderstaande tabellen staan de specificaties voor de INFINITE F50 PLUS absorptielezer.

## <span id="page-35-1"></span>*4.4.1 Algemene specificaties*

![](_page_35_Picture_148.jpeg)
## *4.4.2 Meetspecificaties*

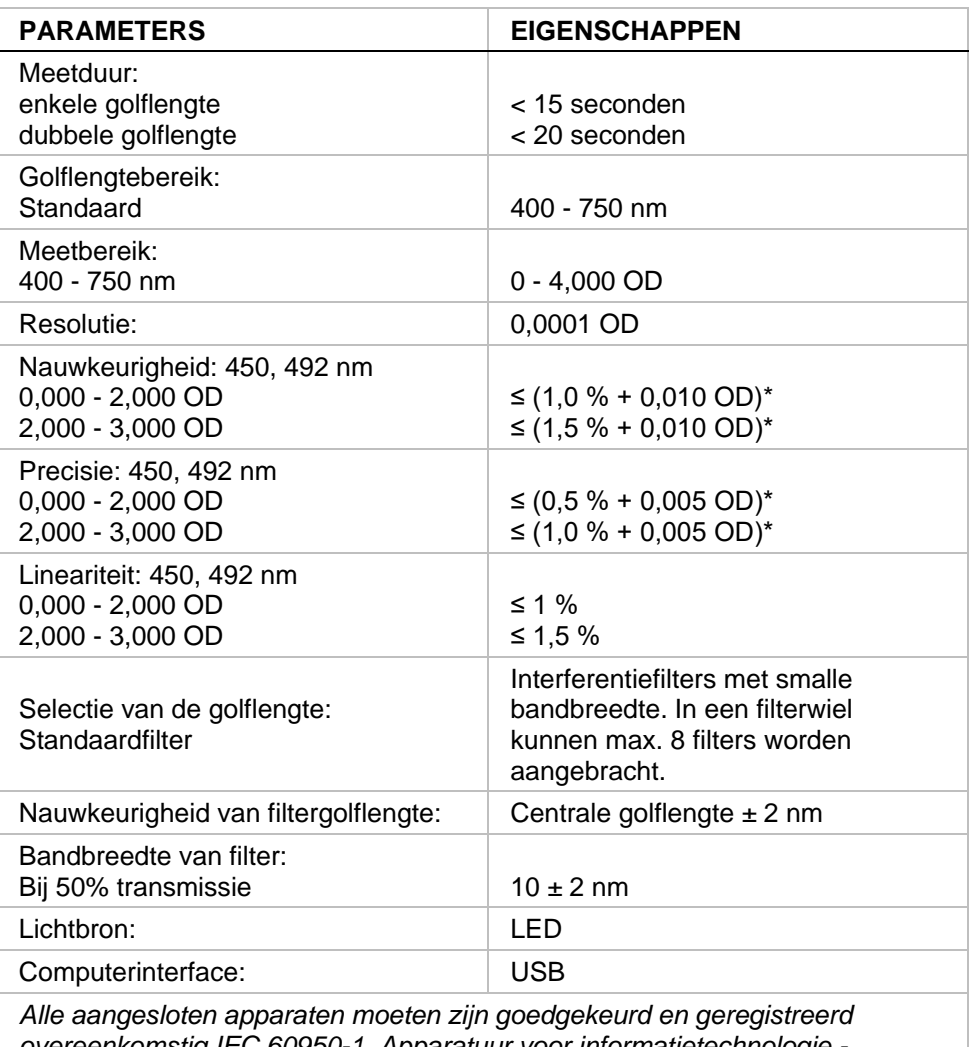

*overeenkomstig IEC 60950-1, Apparatuur voor informatietechnologie - Veiligheid en vergelijkbare lokale normen.*

\* beter dan of gelijk aan x% van de meetwaarde plus de corresponderende OD-waarde.

## *4.4.3 Microtiterplaten*

Alle 96-well-microtiterplaten met een doorzichtige bodem (plat, C-, U- en Vvormig, inclusief stripwellmicrotiterplaten) die aan de volgende normen voldoen, kunnen met de INFINITE F50 PLUS absorptielezer worden gebruikt:

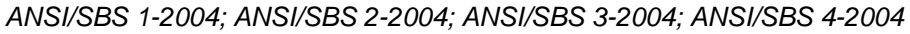

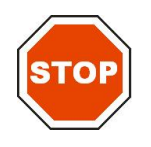

**OPGELET GEBRUIK ALLEEN MICROTITERPLATEN ZONDER DEKSELS EN GEBRUIK GEEN MICROTITERPLATEN DIE HOGER ZIJN DAN 15,2 MM.**

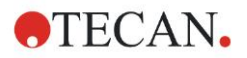

## **Hantering van de microtiterplaat**

Plaats of verwijder de microtiterplaat alleen als het plaattransport volledig is uitgeworpen (zoals hieronder afgebeeld) en de motor van het plaattransport niet actief is. Open de klep van de behuizing niet als de statusled rood is.

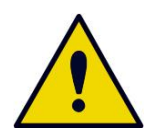

## **WAARSCHUWING DRAAG ALTIJD WEGWERPHANDSCHOENEN EN BESCHERMENDE KLEDING TIJDENS HANTERING VAN DE MICROTITERPLAAT.**

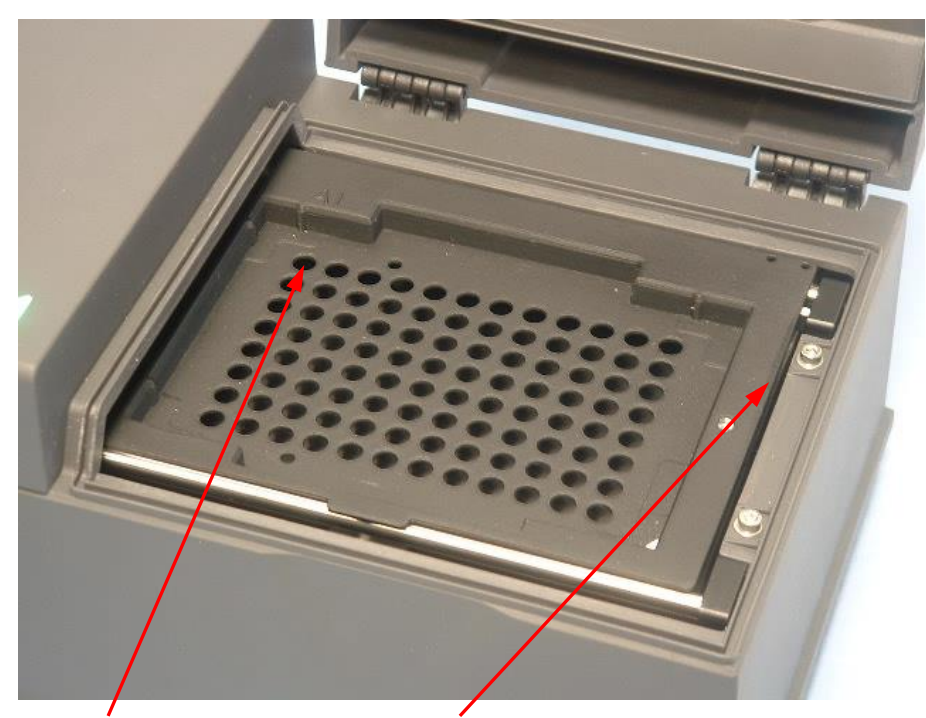

Positie van well A1 Plaattransport - volledig uitgeworpen

# **4.5 Apparaataccessoires**

De lijst hieronder bevat de beschikbare optionele accessoires voor de INFINITE F50 PLUS die extra kunnen worden besteld:

- Extra filters
- Filtermontagehulp
- MultiCheckTM plaat voor de INFINITE F50 productgroep

Neem voor meer informatie en beschikbaarheid in uw land contact op met uw lokale verkoopvertegenwoordiger van Tecan.

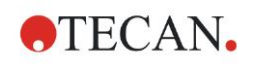

# **5. Kwaliteitscontrole**

# **5.1 Inleiding**

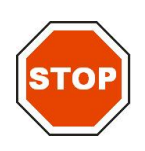

#### **OPGELET ALS OP ENIG MOMENT DE ANALYTISCHE PRESTATIES VAN DE INFINITE F50 PLUS IN TWIJFEL WORDEN GETROKKEN, DIENT U DE INSTRUCTIES VOOR EEN KWALITEITSCONTROLE TE VOLGEN OF CONTACT OP TE NEMEN MET UW LOKALE KLANTENSERVICE VAN TECAN.**

Dit hoofdstuk geeft informatie over de zelfcontroleprocedure voor het apparaat en instructies over het eenvoudig controleren van de operationele kwaliteit.

# **5.2 Zelfcontroleprocedure**

Tijdens het verbinden van de INFINITE F50 PLUS met de Magellan leescontrolesoftware worden de motoren en sensoren gecontroleerd en de plaatdrager en het filterwiel geïnitialiseerd.

Voorafgaand aan elke meting wordt een zelfkalibratie uitgevoerd om te controleren of het apparaat goed werkt en het optische systeem te kalibreren.

# **5.3 Operationele kwalificatie (OQ)**

De volgende tests kunnen worden uitgevoerd om ervoor te zorgen dat het apparaat goed werkt en dat er nauwkeurige resultaten worden verkregen.

De reproduceerbaarheid en nauwkeurigheid van het apparaat kunnen verschillen afhankelijk van het type oplossing en microtiterplaat dat wordt gebruikt.

Om dit effect te ondervangen, worden de apparaten in de fabriek met een kalibratieplaat getest. Deze plaat verwijdert de invloed van de oplossing en van eventuele variaties door de positionering van de microtiterplaat wanneer deze wordt gemeten.

## *5.3.1 MultiCheck-test*

De MultiCheck-test biedt een geautomatiseerde controle van de lezerprestaties, waaronder de nauwkeurigheid, lineariteit, precisie en aansluiting bij traceerbare NIST-normen.

## *5.3.2 Test van de microtiterplaat*

Als de optische dichtheden van de wells in de microtiterplaat niet consistent zijn, zal dit invloed hebben op de resultaten die met dit type microtiterplaat worden verkregen.

Deze inconsistentie kan worden gecontroleerd door het meten van een lege microtiterplaat.

De OD-waarden die worden verkregen door meting van de lege microtiterplaat moeten in een smal bereik liggen. Bijvoorbeeld: ± 0,010 OD.

Als de OD-waarden niet binnen dit bereik liggen, mag dit type microtiterplaat niet worden gebruikt.

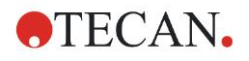

Door metingen met twee golflengten te gebruiken, wordt de invloed van het verschil in OD-waarden van de microtiterplaat weggenomen of teruggebracht tot een niveau dat binnen aanvaardbare grenzen ligt.

## *5.3.3 Precisie van het apparaat met vloeistofmonsters*

Deze procedure kan worden gebruikt om de reproduceerbaarheid van de metingen te controleren. Geadviseerd wordt om een microtiterplaat met een platte bodem te gebruiken.

Vul een nieuwe microtiterplaat met een nieuw geprepareerde Orange Goplossing. Gebruik verschillende verdunningen van de oplossing in elke well, zodat er reeks verschillende optische dichtheden wordt verkregen. Zorg dat de wells minimaal 200 µl bevatten. De verdunningsreeks moet binnen het bereik van 0,1 tot 3,0 OD liggen. Om ca. 3 OD te behalen, wordt gebruik geadviseerd van 125 mg.l<sup>-1</sup> Orange G (Sigma, cat. nr. O7252).

Definieer een testrun met behulp van het 492 nm-filter en meet vervolgens de microtiterplaat minimaal drie keer.

Bereken voor elke well de:

- gemiddelde OD-waarde
- standaarddeviatie

#### **Voorbeeld**

#### **Metingen 0,000 tot 2,000 OD**

De standaarddeviatie van elke well moet daarbinnen liggen (0,5 % + 0,005 OD). Berekening van de maximaal toegestane afwijking met behulp van 1,000 OD als gemiddelde OD-waarde:

 $1,000 * 0.5 % + 0,005 = 0,010 OD$ 

#### **Metingen 2,001 tot 3,000 OD**

De standaarddeviatie van elke well moet daarbinnen liggen (1,0 % + 0,005 OD). Berekening van de maximaal toegestane afwijking met behulp van 2,400 OD als gemiddelde OD-waarde:

 $2,400 * 1,0 % + 0,005 = 0,029 OD$ 

#### **Metingen boven 3,000 OD**

Metingen boven 3,000 OD worden alleen als indicatie gebruikt en de precisie kan niet worden gegarandeerd.

## *5.3.4 Lineariteit van het apparaat met vloeistofmonsters*

De lineariteit van het apparaat en toepassing van de gebruikte golflengte kunnen worden gecontroleerd aan de hand van een verdunningsreeks van een oplossing.

Het resultaat hangt af van de zuiverheid van de gebruikte kleurstof en de vloeistofspiegel in de wells.

Als referentie kan een verdunningsreeks van een Orange G-oplossing voor metingen bij 492 nm worden gebruikt.

De verdunningsreeks moet binnen het bereik van 0,1 tot 3,0 OD liggen. Om ca. 3 OD te behalen, wordt gebruik geadviseerd van 125 mg.l-1 Orange G (Sigma, cat. nr. O7252).

Voor andere golflengtes moeten andere oplossingen worden gebruikt.

Vervolgens wordt 200 µl van elke verdunning in de microtiterplaat gepipetteerd. Er dienen minimaal twee monsters voor elke verdunning te worden gebruikt om de kans op fouten door pipetteren te verkleinen.

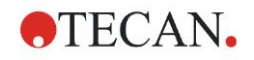

Daarna wordt de microtiterplaat gemeten en wordt er een lineaire regressie van OD versus de concentratie getekend op basis van het gemiddelde van de gemeten OD-waarden.

Bepaal de ongewogen kwadratische restwaarde R<sup>2</sup> van de regressielijn.

De normale kwadratische restwaarden voor een standaard toepassing zijn gelijk aan of beter dan  $R^2 = 0,998$ .

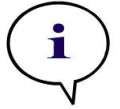

*Opmerking Door onnauwkeurigheid bij het pipetteren kunnen de gegevens variëren.*

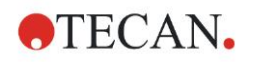

# **6. Gebruiksvoorbeeld**

# **6.1 Inleiding**

De Magellan **voorbeeldbestanden** bieden Magellan-methodes en -werkruimtes om kennis te maken met de software en het werk van de gebruiker te vergemakkelijken. De voorbeeldbestanden voor een kwantitatieve en kwalitatieve ELISA-test worden tijdens de installatie van Magellan automatisch geïnstalleerd.

## **6.2 Een voorbeeld in stappen: kwantitatieve ELISA**

Dit hoofdstuk bevat een voorbeeld in stappen (kwantitatieve test) van de manier waarop een methode in Magellan wordt aangemaakt. Wanneer u de instructies volgt, leert u aan de hand van de beschrijving van een testkit hoe u evaluaties in Magellan definieert.

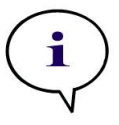

*Opmerking In de methodelijst van Magellan verschijnen automatisch voorbeeldbestanden. Deze bestanden zijn in Magellan Tracker beschikbaar in het standaard gegevenspad en moeten worden geconverteerd.*

## *6.2.1 Beschrijving van de testkit*

In de testkitbeschrijving van de fabrikant van een kwantitatieve IgM antilichaamdetectie - ELISA staan de volgende instructies: Plaatlay-out

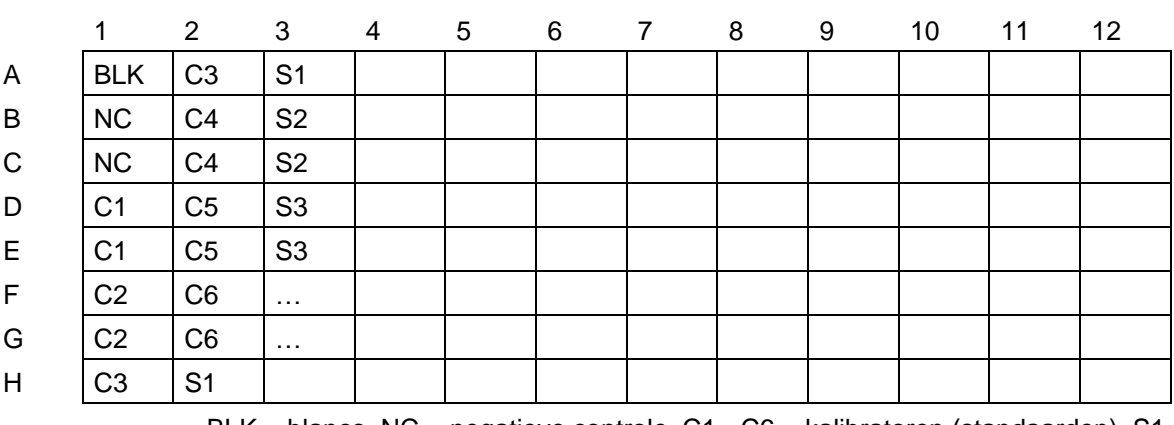

BLK = blanco, NC = negatieve controle, C1 - C6 = kalibratoren (standaarden), S1 - S… = monsters

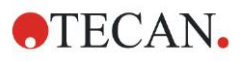

#### **Meting en evaluatie**

Meet een plaat bij een golflengte van 492 nm, de referentie bij 620 nm. Gebruik een blanco bij de lezer/plaat op well A1.

Concentraties van de kalibratoren (standaarden):

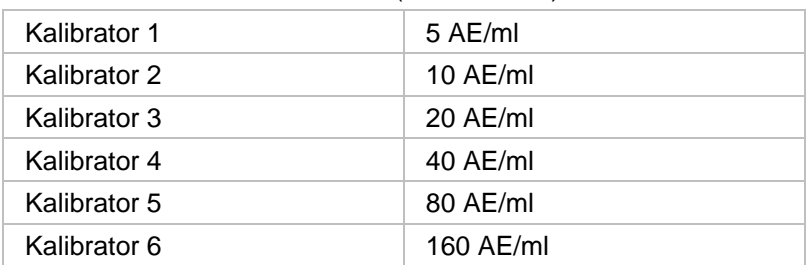

Na de blancocorrectie worden de optische dichtheden (OD 492 - OD 620) grafisch versus de concentratie afgebeeld. De regressielijn die door deze punten gaat, is de standaardcurve.

Interpretatie van de testresultaten:

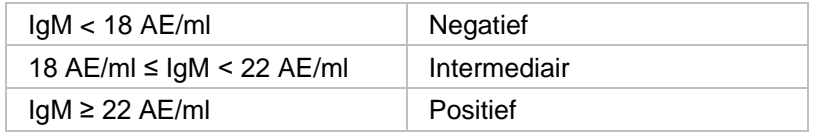

De berekende IgM-concentratie van beide negatieve controles moet lager zijn dan 8 AE/ml.

#### **Gegevensverwerking**

Na de meting wordt het gegevensbestand (werkruimte) automatisch opgeslagen en wordt er een rapport aangemaakt met de meetparameters, plaatlay-out, blanco waarden, standaardcurve, IgM-concentraties, grenswaardedefinitie, kwalitatieve resultaten van de monsters en validaties.

Bovendien worden de lay-out en de kwalitatieve resultaten opgeslagen als een ASCII-bestand.

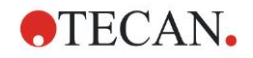

## *6.2.2 Create a Method (Methode aanmaken)*

Selecteer in het dialoogvenster **Wizard List** (Wizardlijst) **Create/edit a method** (Methode aanmaken/bewerken) en klik op **OK**. Klik op **Continue** (Doorgaan) op de pagina **Welcome** (Welkom) van de **Create/edit a method wizard** (Wizard voor aanmaken/bewerken van methode) en het dialoogvenster **Select a file** (Bestand selecteren) verschijnt. Selecteer **New** (Nieuw).

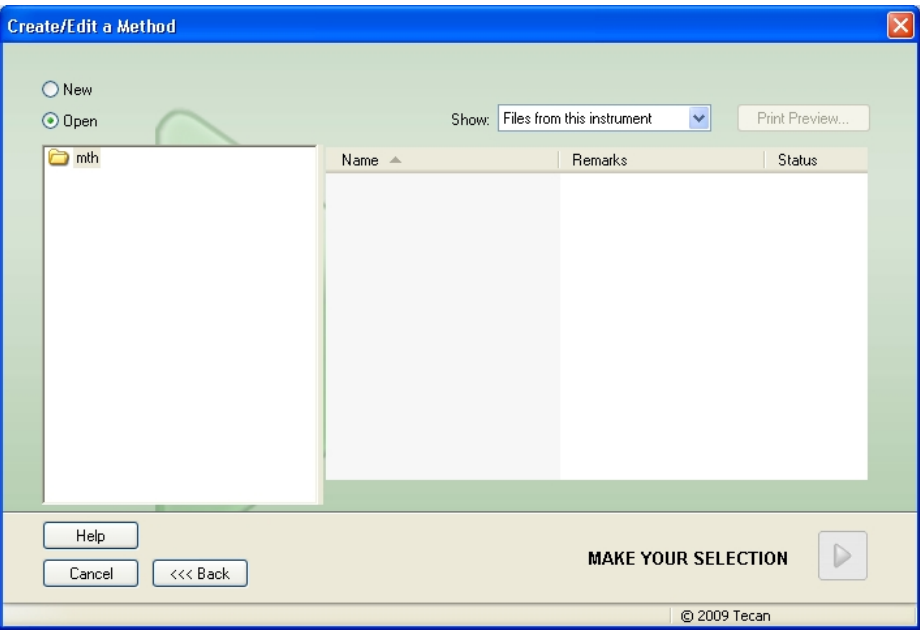

## **Measurement Parameters (Meetparameters)**

Klik op **Make Your Selection** (Selectie maken) en de pagina **Measurement parameters** (Meetparameters) verschijnt:

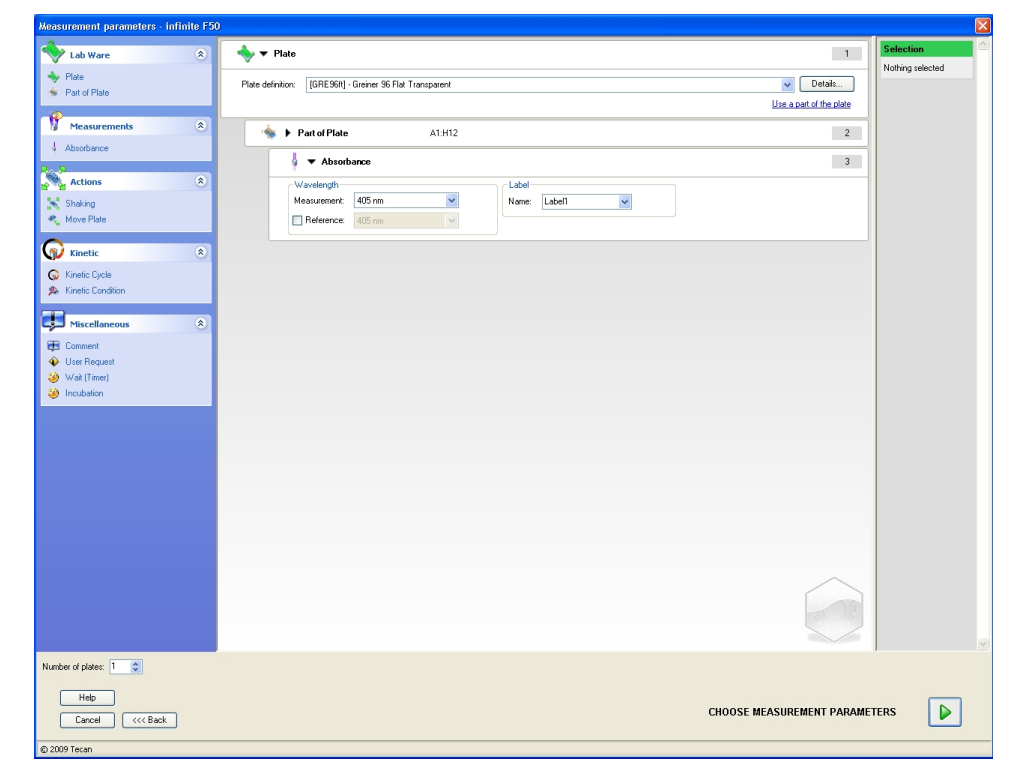

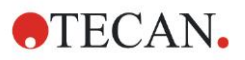

### **6. Gebruiksvoorbeeld**

Selecteer in het gedeelte **Wavelength** (Golflengte) 492 nm als de meetgolflengte en 620 nm als de referentiegolflengte.

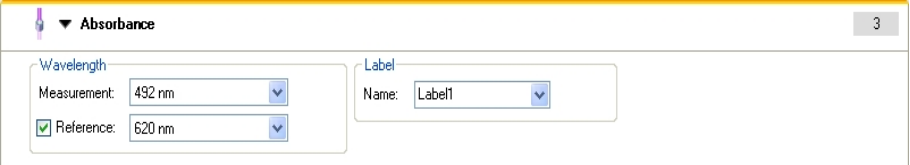

Ga verder in de wizard door te klikken op **Choose measurement parameters** (Meetparameters kiezen) en het venster **Plate layout** (Plaatlay-out) wordt weergegeven.

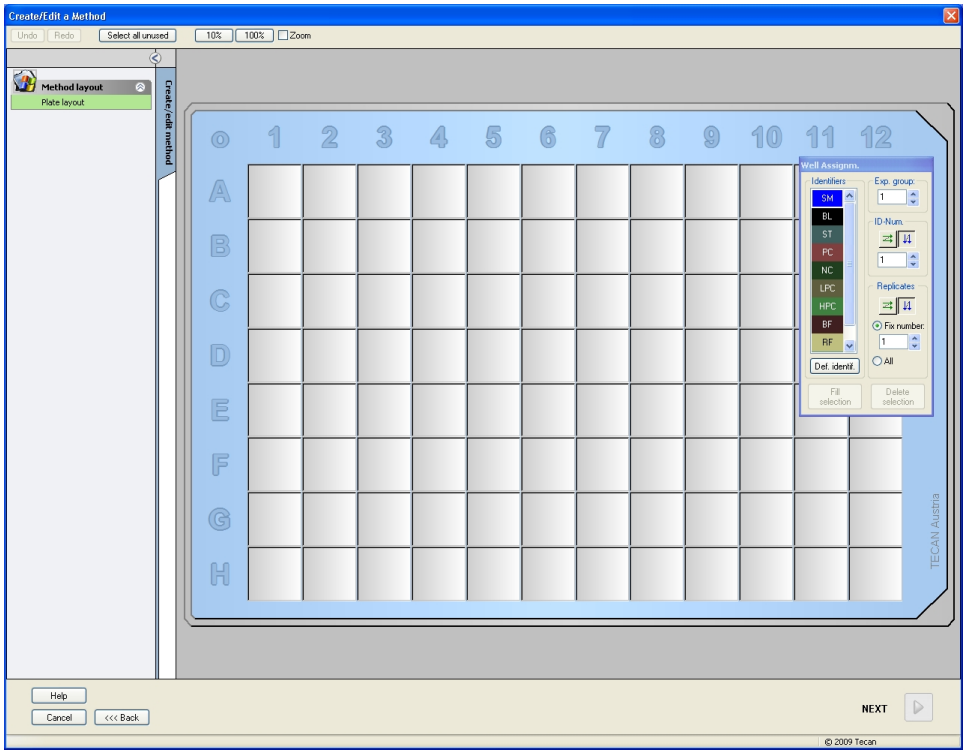

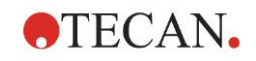

#### **De lay-out vormgeven**

Definieer de plaatlay-out met behulp van het dialoogvenster **Well Assignment** (Welltoewijzing) rechts op het scherm.

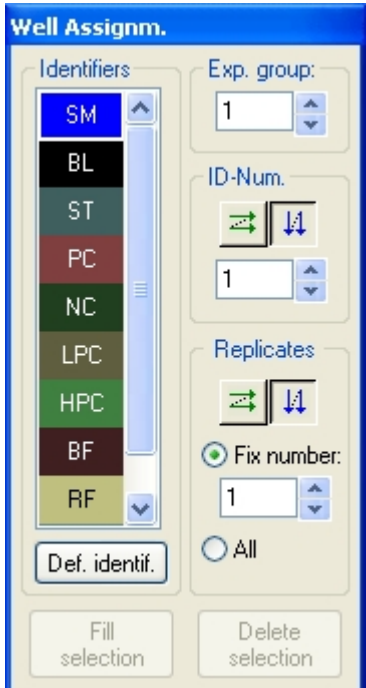

Selecteer in het groepsvak **Identifiers** (Identificators) de optie **BL (Blank)** (BL (Blanco)).

In het groepsvak **Experimental** (Experimenteel) blijft het nummer **1** staan. In het groepsvak **Replicates** (Kopieën) is **All** (Alle) automatisch geselecteerd. Klik op well **A1**, die vervolgens met een rode rand is gemarkeerd. Klik op **Fill selection** (Selectie vullen) en de well wordt gelabeld met het

geselecteerde identificatortype.

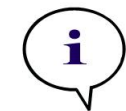

*Opmerking Het is ook mogelijk om één well te vullen door erop te dubbelklikken.*

Kies nu de volgende instellingen in het dialoogvenster **Well Assignment** (Welltoewijzing):

Selecteer in het groepsvak **Identifiers** (Identificators) de optie **NC** (Negatieve controle).

In het groepsvak **Experimental** (Experimenteel) blijft het nummer **1** staan.

**All** (Alle) is automatisch geselecteerd in het groepsvak **Replicates** (Kopieën).

Begin bij well **B1** en klik en sleep de muis naar **C1**. De wells **B1** tot **C1** worden vervolgens gemarkeerd met een rode rand.

Klik op **Fill selection** (Selectie vullen) en de wells worden gelabeld met het geselecteerde identificatortype.

De kalibratoren (standaarden) moeten worden toegewezen aan de wells **D1** tot **G2**. Selecteer de volgende instellingen in het dialoogvenster **Well Assignment** (Welltoewijzing):

Selecteer in het groepsvak **Identifiers** (Identificators) de optie **ST (Standard)** (ST (standaard)).

In het groepsvak **Experimental** (Experimenteel) blijft het nummer **1** staan.

Kies in het groepsvak **Replicates** (Kopieën) tussen **Fix number** (Vast aantal) en **All** (Alle).

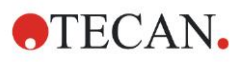

#### **Fix number (Vast aantal):**

Alleen ingeschakeld voor standaarden en monsters waarbij ID's kunnen worden gebruikt.

Als deze knop **Fix number** (Vast aantal) actief is, kan een aantal in het bijbehorende tekstveld worden ingevoerd. Dit aantal geeft aan hoeveel kopieën voor deze methode zullen worden gemaakt. In de geselecteerde wells wordt het ingevoerde aantal kopieën voor elke ID aangemaakt. Het aantal geselecteerde wells moet daarom hoger liggen dan het ingevoerde aantal kopieën.

#### **All (Alle):**

Alle geselecteerde wells zijn gedefinieerd als kopieën. Als een bestaand IDnummer voor de monsters en standaarden is gekozen, worden de geselecteerde wells vervolgens als kopieën toegevoegd aan de bestaande kopieën. Met alle andere identificatortypes worden de geselecteerde wells als kopieën toegevoegd aan de bestaande kopieën.

Twee pijltjesknoppen  $\Box$  4 definiëren de richting van de kopie- en IDnummervolgorde (horizontaal of verticaal).

Selecteer in dit voorbeeld **Fix Number** (Vast aantal) en **2**.

Selecteer in het vak **ID-Number** (ID-nummer) en in het groepsvak **Replicates** (Kopieën) de **verticale pijltjes**.

Selecteer vervolgens de wells D1 tot G2 en klik op **Fill selection** (Selectie vullen).

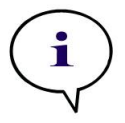

#### *Opmerking*

*Selecteer de wells als volgt: begin bij well D1 en klik en sleep de muis over de gewenste wells naar H1. Houd vervolgens de Control-toets (Ctrl) ingedrukt en sleep de muis over de gewenste wells van A2 naar G2.*

#### De **Plate Layout** (Plaatlay-out) verschijnt als volgt:

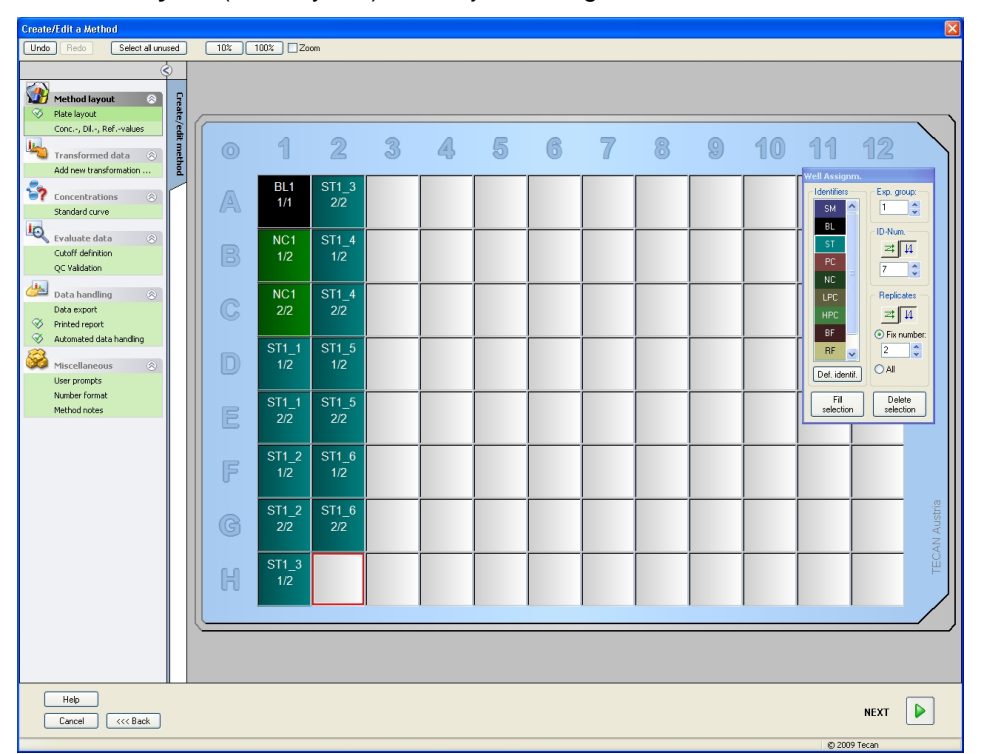

Klik op **Select all unused** (Alle ongebruikte selecteren) in de werkbalk om alle lege wells op de plaat te selecteren. Houd vervolgens de Control-toets (Ctrl) ingedrukt en klik op well **H12**, zodat deze blanco en ongemarkeerd blijft.

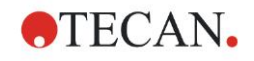

Selecteer in het dialoogvenster **Well Assignment** (Welltoewijzing) de optie **SM (Sample)** (SM (monster)) onder *Identifiers* (Identificators).

In het groepsvak **Experimental** (Experimenteel) blijft het nummer **1** staan.

Kies in het groepsvak **Replicates** (Kopieën) voor **Fix number** (Vast aantal) en **2**.

Laat in het vak **ID-Number** (ID-nummer) de 1 staan en selecteer in het groepsvak **Replicates** (Kopieën) de **verticale pijltjes**. Klik vervolgens op **Fill selection** (Selectie vullen). De definitieprocedure van de lay-out is voltooid.

## **Transformaties**

Selecteer in de bedieningsbalk links van het venster de volgende optie **Add new transformation…** (Nieuwe transformatie toevoegen...) in het onderdeel **Transformed data** (Getransformeerde gegevens) om de blancoreductie te definiëren.

Er verschijnt een dialoogvenster waarin u wordt gevraagd of u een blancoreductie wilt definiëren. Klik op **Yes** (Ja). Het volgende venster verschijnt:

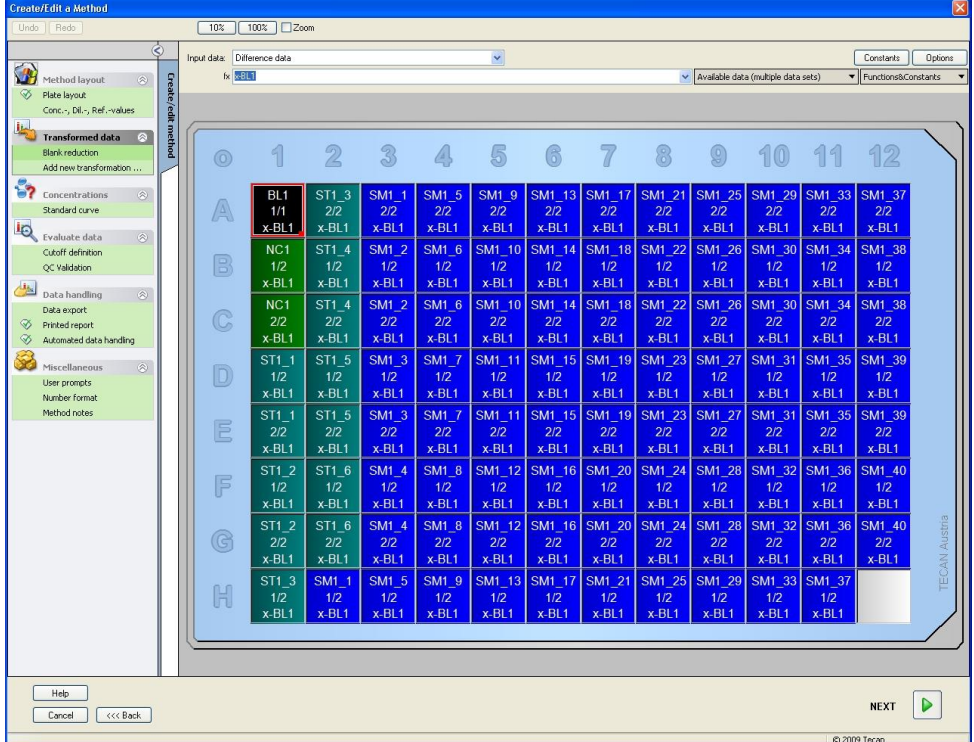

**Difference Data** (Verschilgegevens) is automatisch in het vak **Input data**  (Invoergegevens) geselecteerd. Als u de definitie van een blancoreductie eerder heeft bevestigd, zal de software die automatisch de naam **Blank reduction** (Blancoreductie) geven (zie de getransformeerde gegevens in de bedieningsbalk).

In het vak **Formula** (Formule) verschijnt automatisch **x-BL1** voor deze blancoreductie, waarbij x duidt op de waarde van de huidige invoergegevens in een well en BL1 op de gemiddelde waarde van de blanco wells van experimentele groep 1.

Raadpleeg de Magellan gebruiksaanwijzing voor meer informatie en uitleg over het definiëren en toewijzen van transformaties.

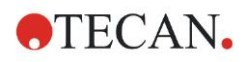

#### **6. Gebruiksvoorbeeld**

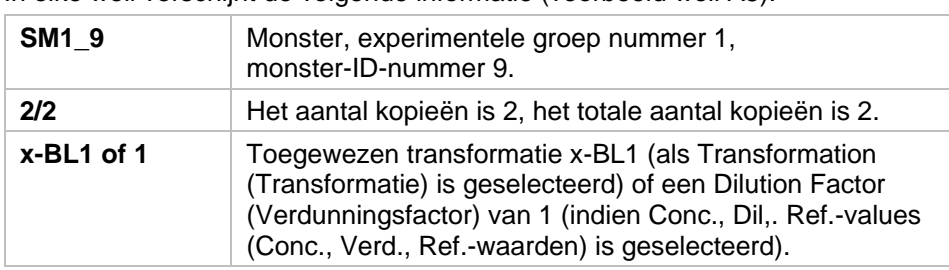

In elke well verschijnt de volgende informatie (voorbeeld well A5):

#### **Definiëring van concentratie/verdunning/referentiewaarde**

Selecteer in de bedieningsbalk **Conc., Dil., Ref.-values** (Conc., Verd., Ref. waarden) in het onderdeel **Method layout** (Methodelay-out) om de respectieve waarden volgens de beschrijving in de testkit te definiëren.

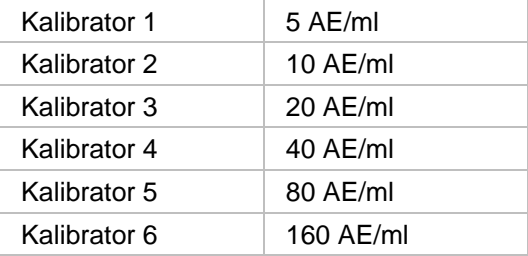

Zorg dat **ST** is geselecteerd in de lijst **Select Identifier** (Identificator selecteren).

In de lijst **Identifier** (Identificator) wordt een lijst van de standaarden van Exp. Groep 1 weergegeven. Typ in het bijbehorende vak **Concentration**  (Concentratie) van het type **ST1\_1** het aantal **5** en typ AE/ml in het vak **Unit**  (Eenheid). Typ in het bijbehorende vak **Concentration** (Concentratie) van het type **ST1\_2** het aantal **10**. De eenheid hoeft maar één keer te worden gedefinieerd en geldt voor alle standaarden. Typ de waarden voor ST1\_3 tot ST1\_6 op dezelfde manier.

Het scherm dat de plaatlay-out en de concentratie toont, wordt weergegeven:

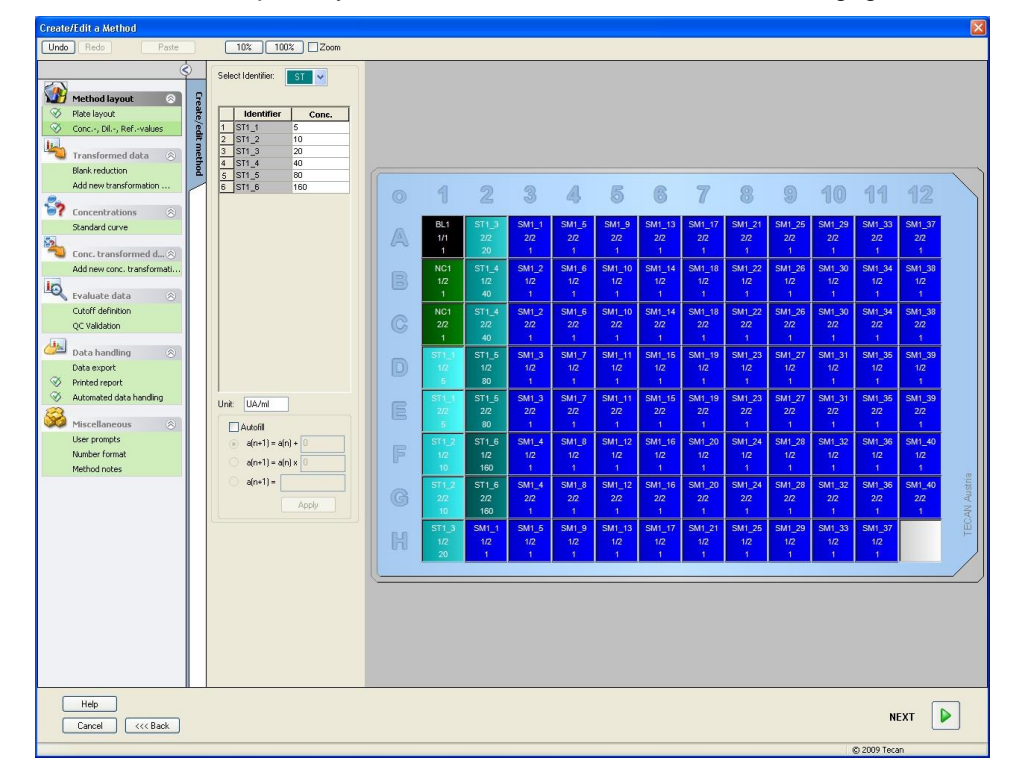

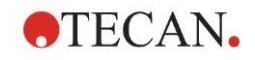

## **Standard curve (Standaardcurve)**

Klik in de bedieningsbalk op **Standard curve** (Standaardcurve) van het onderdeel **Concentrations** (Concentraties) om de juiste standaardcurve te definiëren.

Het volgende staat in de testkitbeschrijving:

Na de blancocorrectie worden de optische dichtheden (OD 492 - OD 620) grafisch versus de concentratie afgebeeld. De regressielijn die door deze punten gaat, is de standaardcurve.

Selecteer op het tabblad **Data** (Gegevens) de optie **Blank reduction** (Blancoreductie) als invoergegevens.

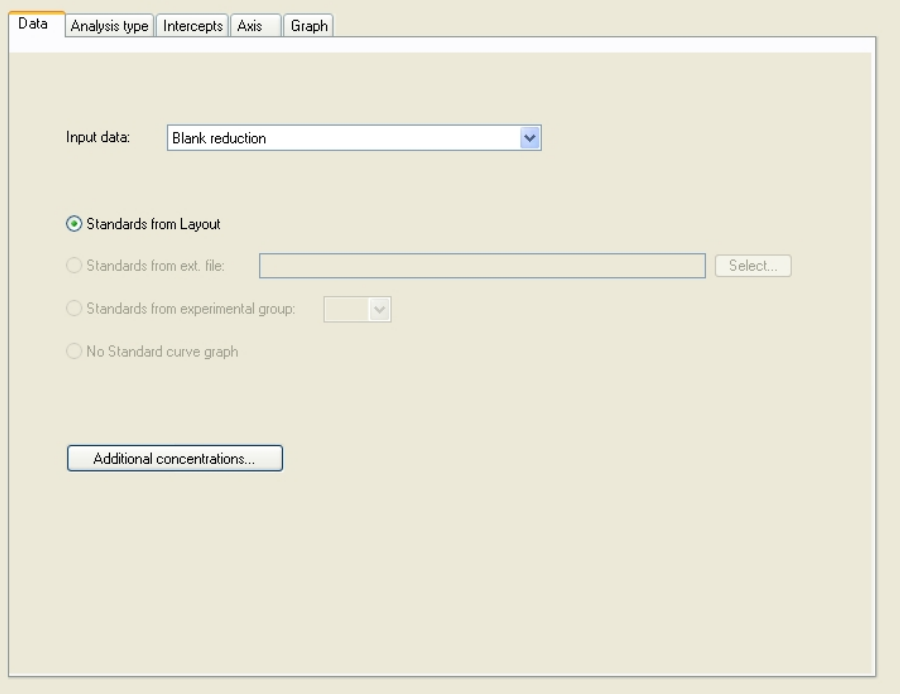

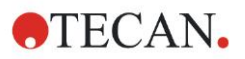

## **6. Gebruiksvoorbeeld**

Selecteer op het tabblad **Analysis type** (Analysetype) de optie Linear regression (Lineaire regressie).

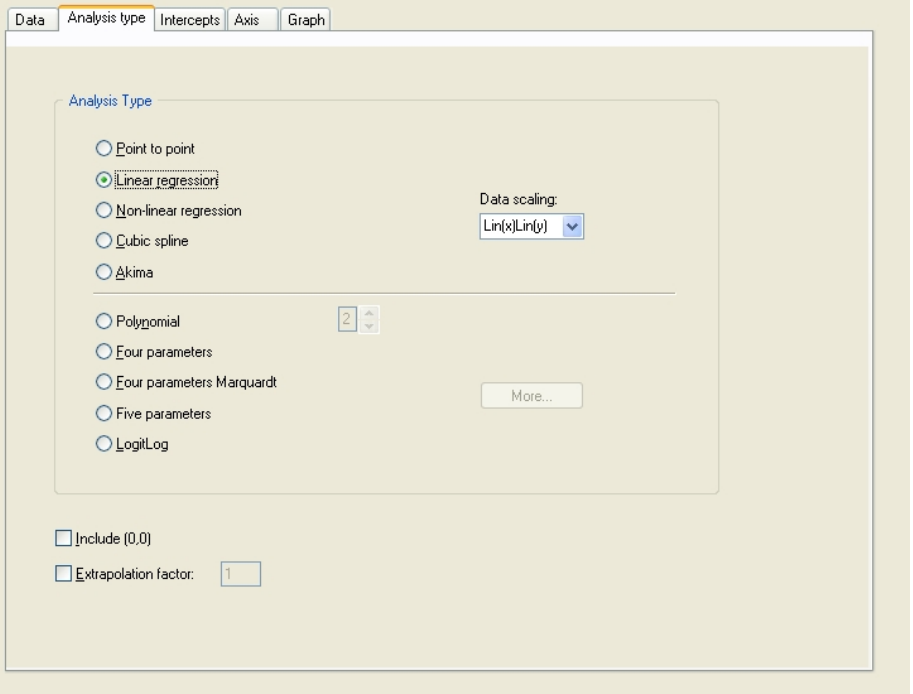

Definieer op het tabblad **Axis** (As) de labeling en de schaalaanpassing van de as zoals hieronder wordt getoond:

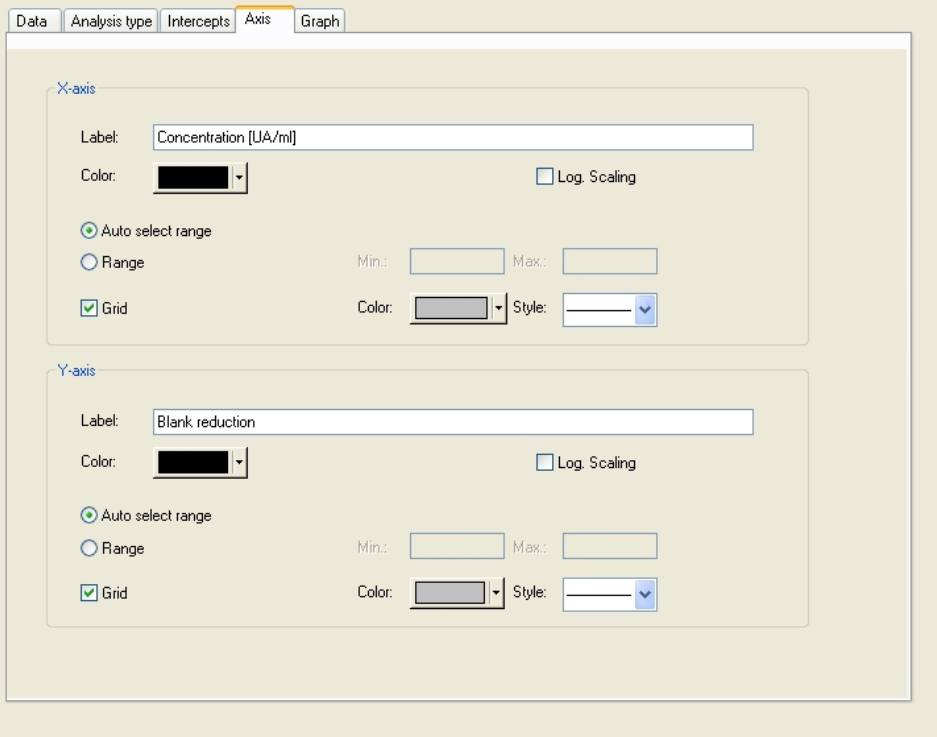

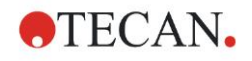

Definieer op het tabblad **Graph** (Grafiek) de grafiektitels, curves, lettergrootte en de grafiekweergave.

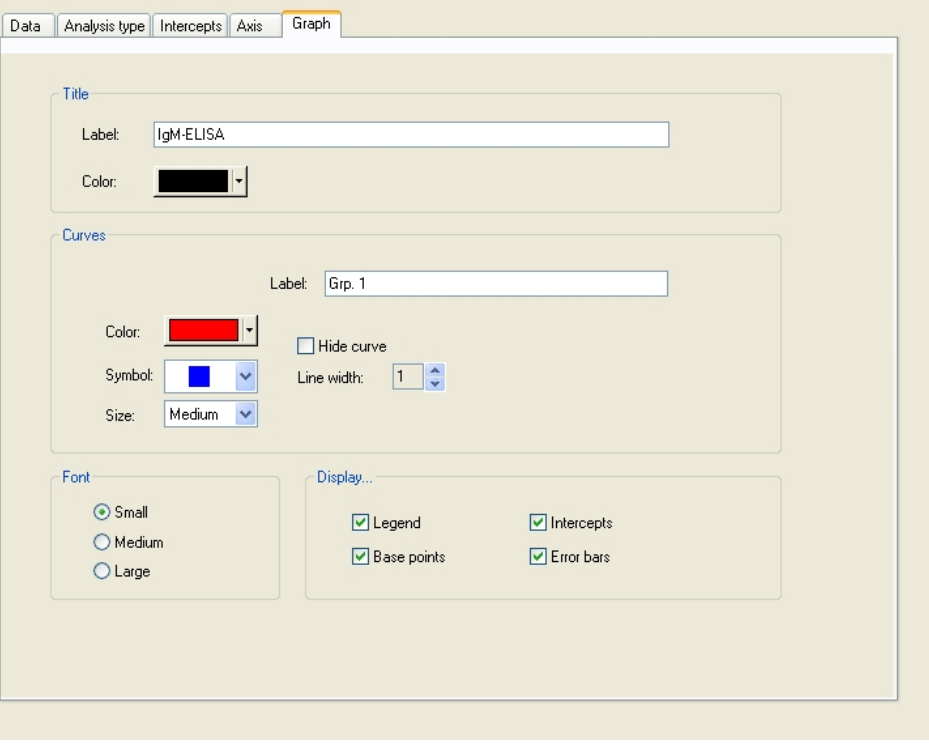

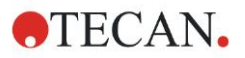

## **Define Cutoffs (Grenswaarden definiëren)**

Selecteer in de bedieningsbalk **Cutoff definition** (Grenswaardedefinitie) het onderdeel **Evaluate data** (Gegevens evalueren) om de grenzen voor de kwalitatieve evaluatie te definiëren.

De testkitbeschrijving bevat de volgende instructies:

Interpretatie van de testresultaten:

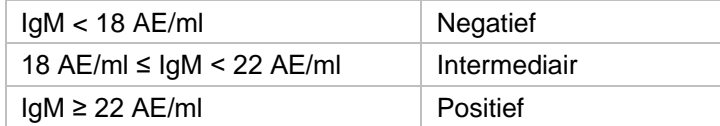

Gebruik de volgende procedure om de juiste grenswaarden te definiëren:

Selecteer **Mean conc. (UA/ml)** (Gemiddelde conc. (AE/ml)) in het invoervak voor gegevens.

De tabel **Cutoffs** (Grenswaarden) bevat een schaal die de boven- en ondergrens aangeeft voor de **Limits** (Limieten) en **Labels**. Typ 22 in **Limits** (Limieten) als de eerste (bovenste) limiet en 18 als de tweede (onderste) limiet.

Typ in **Labels** de testinterpretatie (**Positive** (Positief), **Intermediate** (Intermediair) en **Negative** (Negatief)) in de afzonderlijke vakken. Gebruik het kleurenpalet uit de keuzelijst om een kleur toe te wijzen:

- Positief rood
- Intermediair blauw
- Negatief groen

Het scherm bevat het volgende:

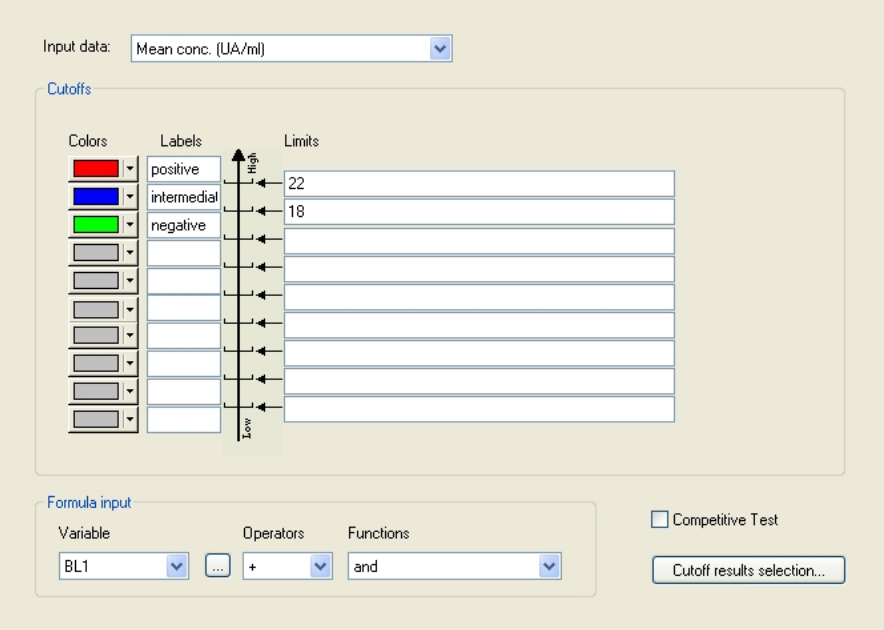

Klik op **Cutoff results selection** (Grenswaarderesultaten selecteren) om de identificatortypes te selecteren waarvan de grenswaarderesultaten moeten worden getoond.

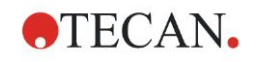

## **QC-validaties definiëren**

Klik in de bedieningsbalk op **QC Validations** (QC-validaties) van het onderdeel **Evaluate data** (Gegevens evalueren). De validatiecriteria voor de test moeten worden gedefinieerd, zodat de geldigheid van de testresultaten is gegarandeerd. In dit voorbeeld moet aan het volgende vereiste worden voldaan:

De berekende IgM-concentratie van beide negatieve controles moet lager zijn dan 8 AE/ml.

Selecteer **Single conc. (UA/ml)** (Eén conc. (AE/ml)) in het invoervak. Typ **NC1\_1<8** in de eerste rij.

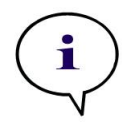

*Opmerking NC1\_1 staat voor Negatieve controle van experimentele groep 1, kopie 1.*

Typ **NC1\_2<8** in de tweede rij.

Het dialoogvenster **QC Validations** (QC-validaties) wordt nu als volgt weergegeven:

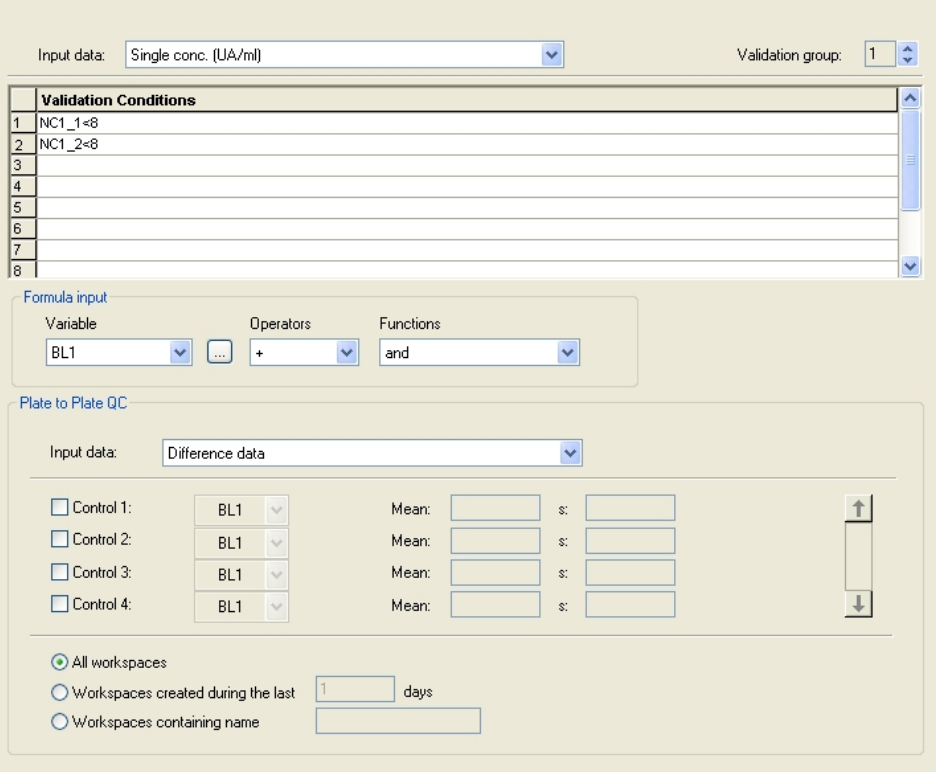

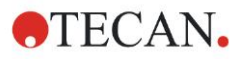

## *6.2.3 Rapportafdruk opstellen*

Klik in de bedieningsbalk op **Printed report** (Rapportafdruk) van het onderdeel **Data handling** (Gegevensverwerking). Het volgende scherm wordt weergegeven:

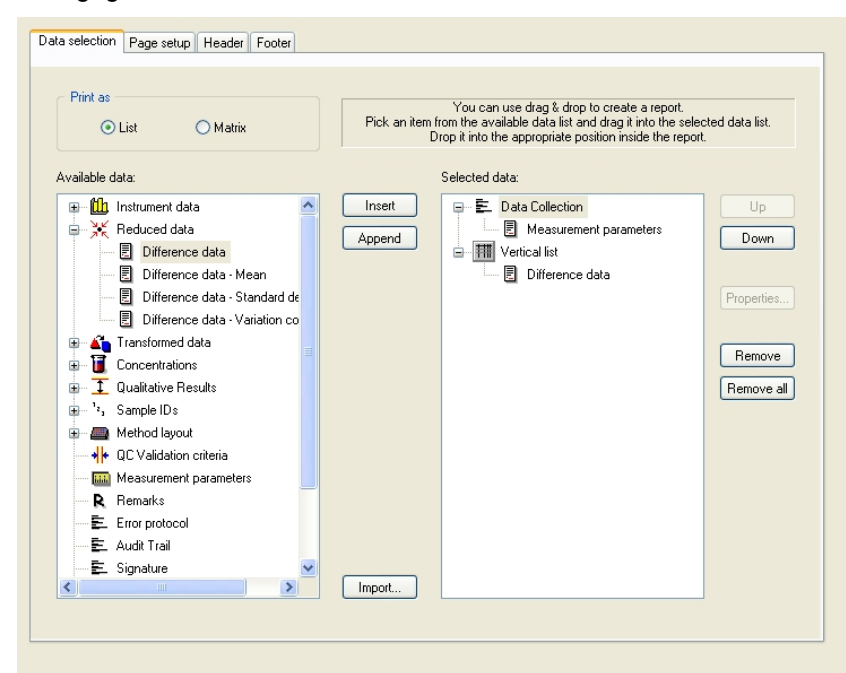

Op het tabblad **Data selection** (Gegevensselectie) zijn alle beschikbare rapportgegevens voorhanden in het vak **Available data** (Beschikbare gegevens). Met behulp van de knoppen **Insert and Append** (Invoegen en bijvoegen) kunnen gegevens naar het vak **Selected data** (Geselecteerde gegevens) worden overgebracht. Gegevens kunnen ook middels slepen en neerzetten worden overgebracht.

Kies in het vak **Print as** (Afdrukken als) tussen het afdrukken van de gegevens als matrix of als lijst met een speciale richting.

In dit voorbeeld dient nu een rapport te worden aangemaakt met de meetparameters, plaatlay-out, blanco waarden, standaardcurve, IgMconcentraties, grenswaardedefinitie, kwalitatieve resultaten van de monsters en validaties.

Voordat het rapport wordt aangemaakt, moet het standaard **Vertical list/Difference data** (Verticale lijst/Verschilgegevens) uit het vak **Selected data** (Geselecteerde gegevens) worden verwijderd. Alleen de **Measurement parameters** (Meetparameters) blijven achter in het vak **Selected data**  (Geselecteerde gegevens). **Print as List** (Afdrukken als lijst) moet worden veranderd in **Print as Matrix** (Afdrukken als matrix).

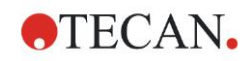

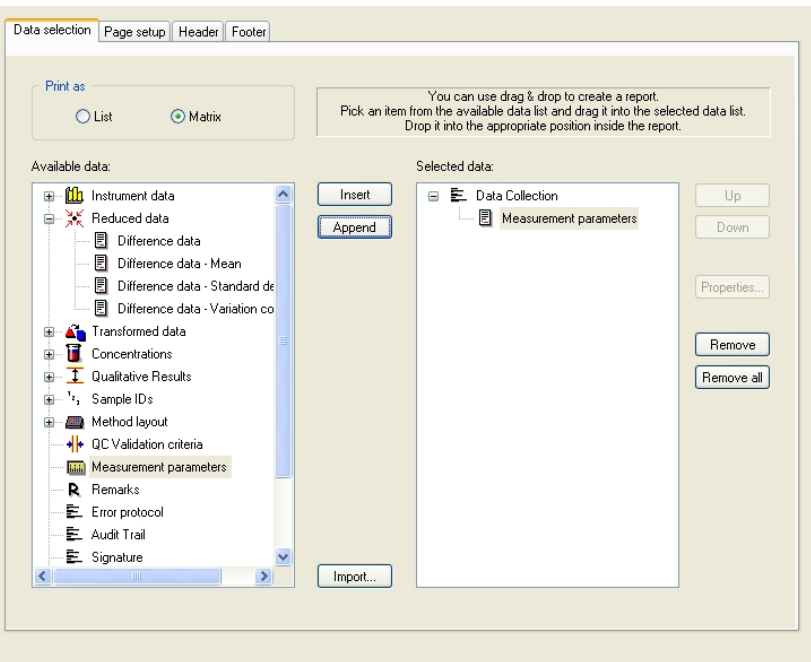

Selecteer **Method layout**/**Layout** (Methodelay-out/lay-out) in het vak **Available data** (Beschikbare gegevens) en voeg dit als matrix toe aan het rapport door op **Append** (Bijvoegen) te klikken. Plaats vervolgens **Blank reduction** (Blancoreductie), **Mean conc. (UA/ml)** (Gemiddelde conc. (AE/ml) en **Cutoff results** (Grenswaarderesultaten) in de matrix door de corresponderende onderdelen te selecteren en op **Insert** (Invoegen) te klikken.

Voeg **Graph: Standard curve (Grafiek: standaardcurve), Cutoff definition (Grenswaardedefinitie)** en **QC Validation criteria** (QC-validatiecriteria) toe aan de geselecteerde gegevens. Het instellen van gegevens voor de rapportdefinitieprocedure is afgerond; het dialoogvenster **Printed Report**  (Rapportafdruk) ziet er als volgt uit:

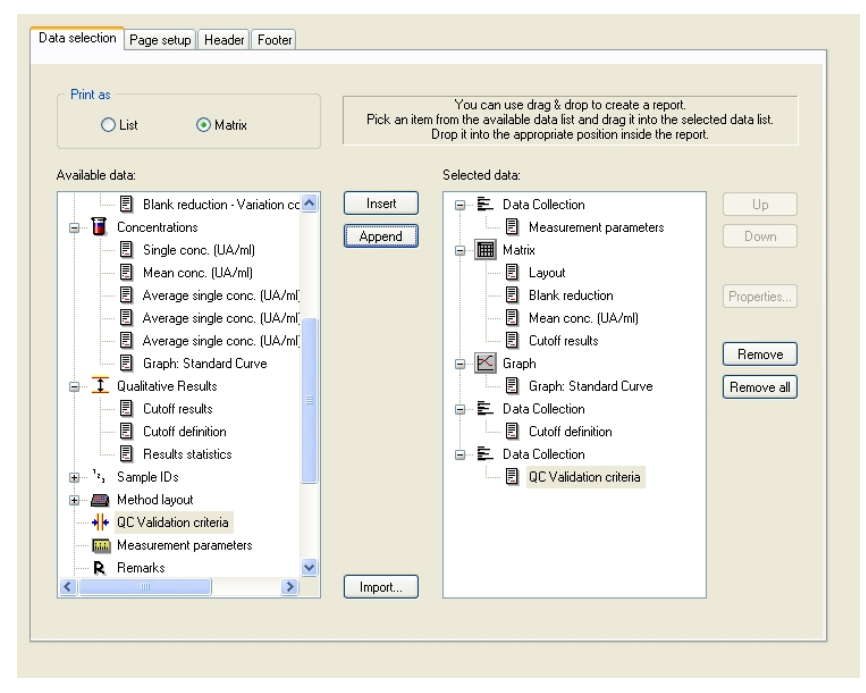

Definieer de lay-out van de koptekst en de voettekst van het rapport in de tabbladen **Header** (Koptekst) en **Footer** (Voettekst) (zie de gebruiksaanwijzing van Magellan voor meer informatie).

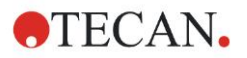

## **Data Export (Gegevensexport)**

Klik in de bedieningsbalk op **Data export** (Gegevensexport) van het onderdeel **Data handling** (Gegevensverwerking). In dit voorbeeld dienen de lay-out- en grenswaarderesultaten als ASCII-bestand te worden opgeslagen. Selecteer de resultaten **Layout** (Lay-out) en **Cutoff** (Grenswaarde) in het venster **Available data** (Beschikbare gegevens); klik op de pijl → om ze in het venster **Selected data** (Geselecteerde gegevens) te plaatsen. Het scherm toont de volgende informatie:

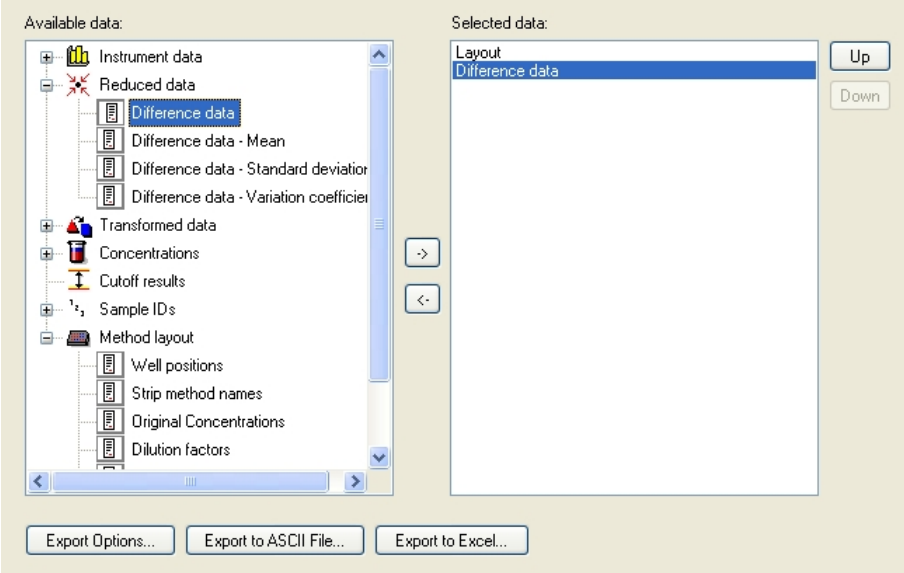

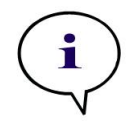

*Opmerking Geëxporteerde gegevens moeten altijd de Layout (Lay-out) of Sample ID List (monster-ID-lijst) bevatten.*

## **Automated Data Handling (Geautomatiseerde gegevensverwerking)**

Selecteer in de bedieningsbalk **Automated data handling** (Geautomatiseerde gegevensverwerking) van het onderdeel **Data handling** (Gegevensverwerking).

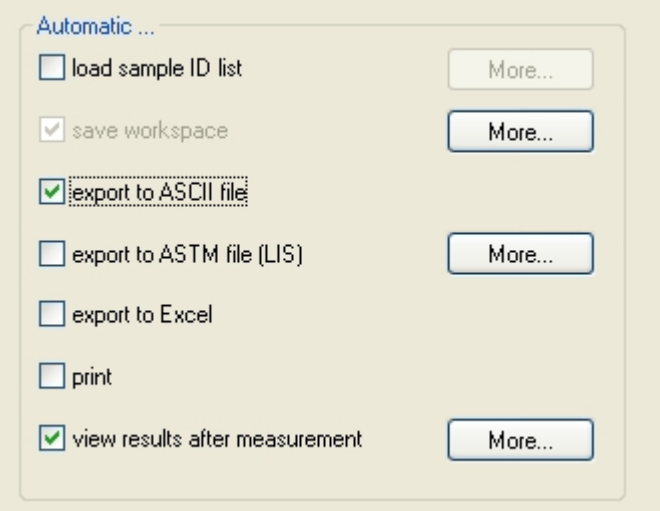

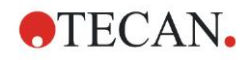

Selecteer **export to ASCII file** (naar ASCII-bestand exporteren) en **view results after measurements** (resultaten bekijken na metingen). In Magellan **Tracker** is **save workspace** (Werkruimte opslaan) standaard geselecteerd en kan niet worden aangepast.

#### **De methode opslaan**

Klik op **Next** (Volgende) om het venster **Save as** (Opslaan als) te openen. Voer de bestandsnaam van de methode in en vul indien nodig nog een andere veld in.

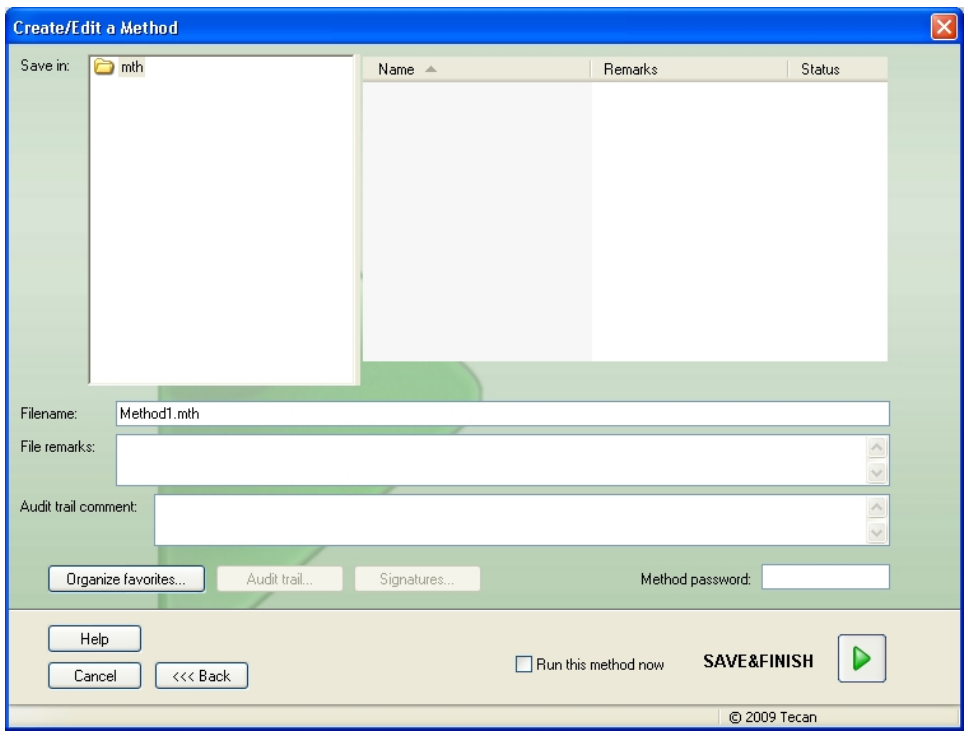

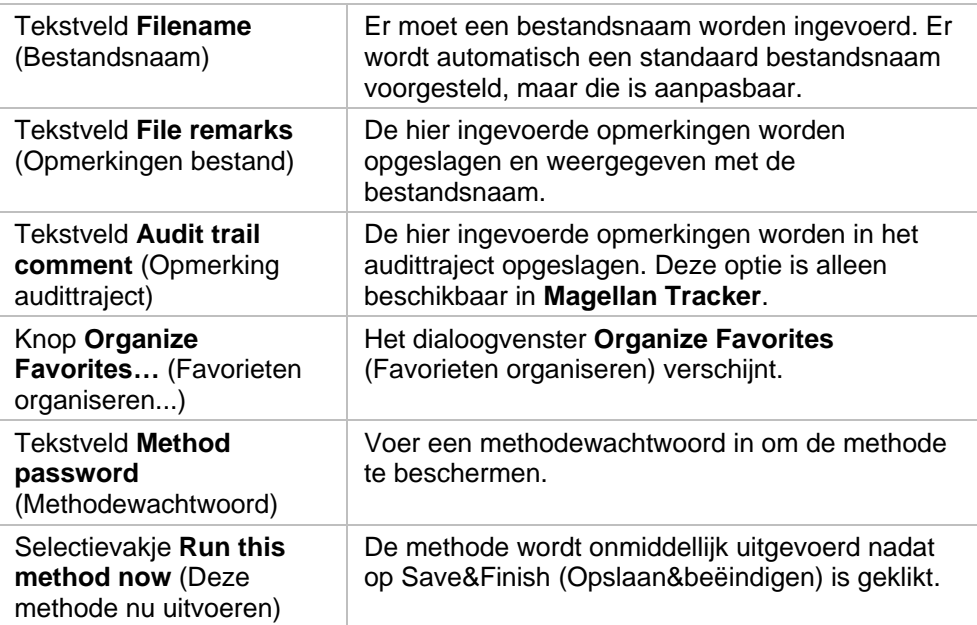

Raadpleeg de gebruiksaanwijzing van Magellan voor nadere informatie.

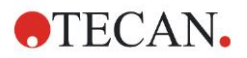

## *6.2.4 De methode uitvoeren*

Als **Run this method now** (Deze methode nu uitvoeren) in het dialoogvenster **Save as** (Opslaan als) van de **Create/edit a method wizard** (Wizard voor aanmaken/bewerken van methode) is geselecteerd, zal het dialoogvenster **Start Measurement Wizard/Start Measurement** (Wizard voor starten meting/Meting starten) verschijnen nadat op **Save** (Opslaan) is geklikt. In het dialoogvenster **Start Measurement** (Meting starten) wordt een standaard werkruimtenaam toegewezen. Deze kan indien gewenst door de gebruiker worden gewijzigd.

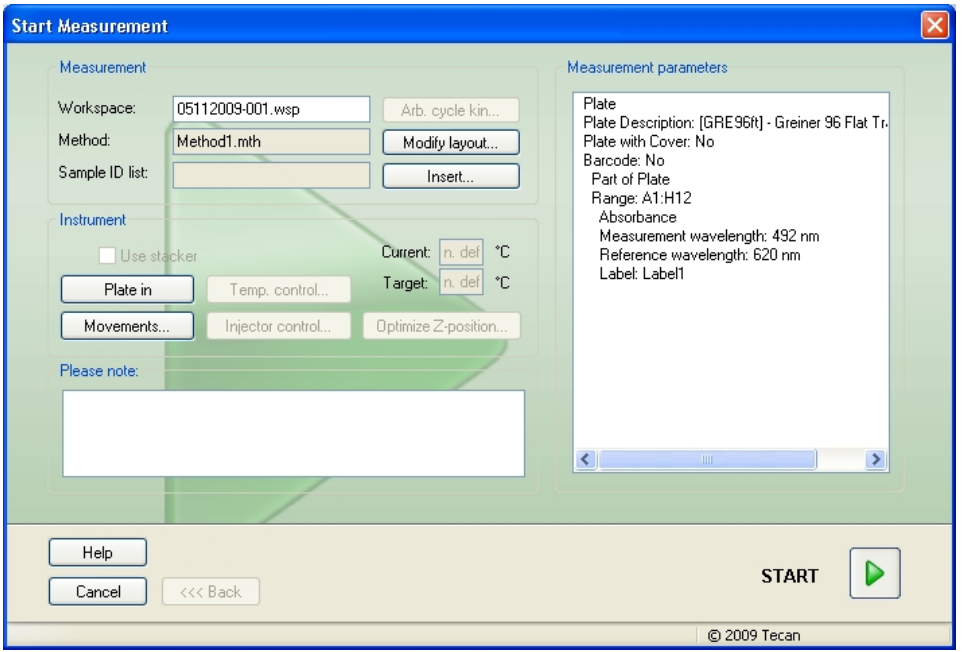

Klik op **Start** om de meting te starten. Er wordt automatisch een werkruimte aangemaakt die alle eerder ingevoerde informatie bevat en waarin alle meetwaarden worden verzameld. Terwijl de meting wordt verricht, verschijnt er een dialoogvenster voor de meetstatus waarin de voortgang van de meting wordt weergegeven.

Nadat de meting is afgerond, verschijnt het dialoogvenster **Results** (Resultaten) waarin alle resultaten en berekeningen kunnen worden bekeken. Er kunnen foutmeldingen zijn als er zonder de bijbehorende vloeistoffen wordt gemeten (bijv. standaarden).

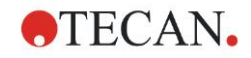

## *6.2.5 Het resultaat evalueren*

Selecteer **Evaluate results** (Resultaten evalueren) om onbewerkte gegevens te bekijken en te evalueren. De evaluatieparameters kunnen worden bekeken en gegevens kunnen opnieuw worden geëvalueerd.

In dit gedeelte wordt u door de **Evaluate Results wizard** (Wizard voor resultaatevaluatie) begeleid aan de hand van een werkruimtebestand dat automatisch als voorbeeld bij de installatie van Magellan wordt geïnstalleerd.

Klik in het dialoogvenster *Wizard List* (Wizardlijst) op **Evaluate results** (Resultaten evalueren).

Klik op **Next** (Volgende) op de pagina **Welcome** (Welkom) van de **Evaluate Results wizard** (Wizard voor resultaatevaluatie) en het dialoogvenster **Select a file** (Bestand selecteren) verschijnt.

Selecteer de werkruimte **Quantitative ELISA** 

**example\_Sunrise\_InfiniteF50.wsp** in de bestandslijst en klik op **Make your selection** (Selectie maken). Er worden berekeningen gemaakt en het volgende plaatlay-outvenster wordt weergegeven:

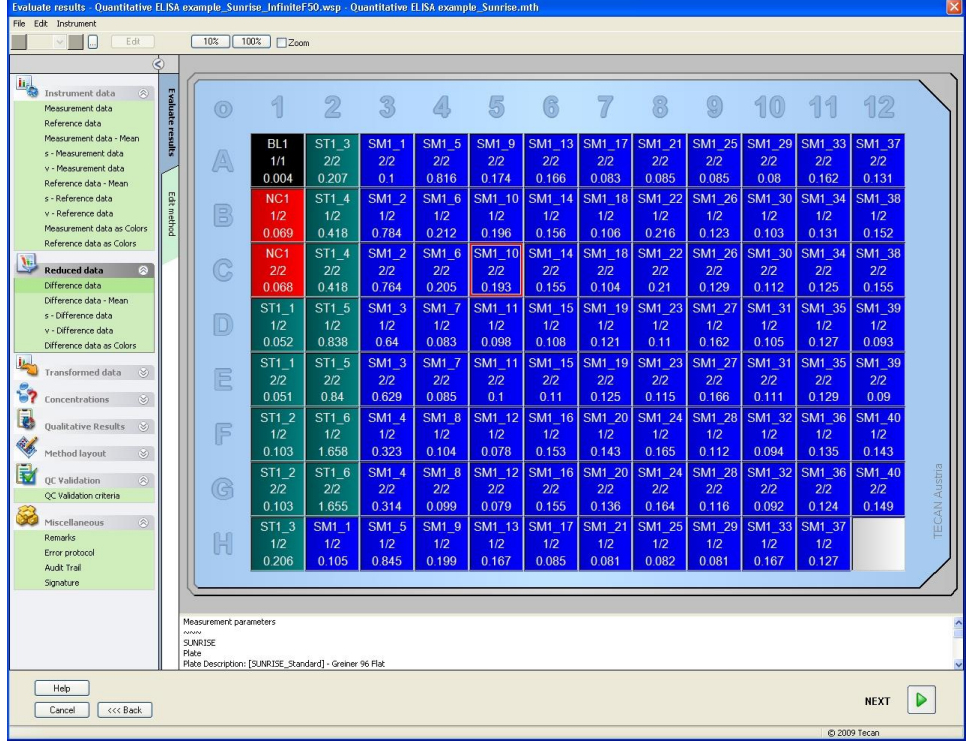

De berekende waarde staat vermeld in elke afzonderlijke well. Het plaatlayoutvenster past zich aan naar het onderdeel dat op de bedieningsbalk wordt geselecteerd. Met behulp van de onderdelen in de bedieningsbalk kunnen parameters en instellingen worden veranderd. Klik op het tabblad **Edit method** (Methode bewerken) als de methode moet worden aangepast.

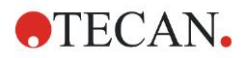

#### **6. Gebruiksvoorbeeld**

u,

Klik met de rechtermuisknop in de well en het contextgevoelige menu verschijnt:

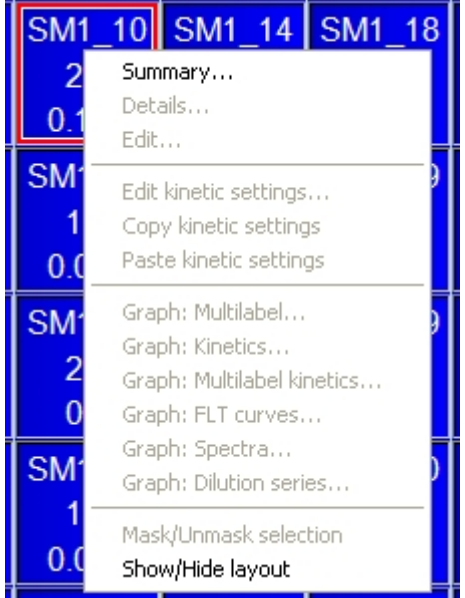

Door selectie van **Summary** (Overzicht) wordt het volgende venster weergegeven met uitgebreide informatie over de definitie en de instellingen van de gekozen well:

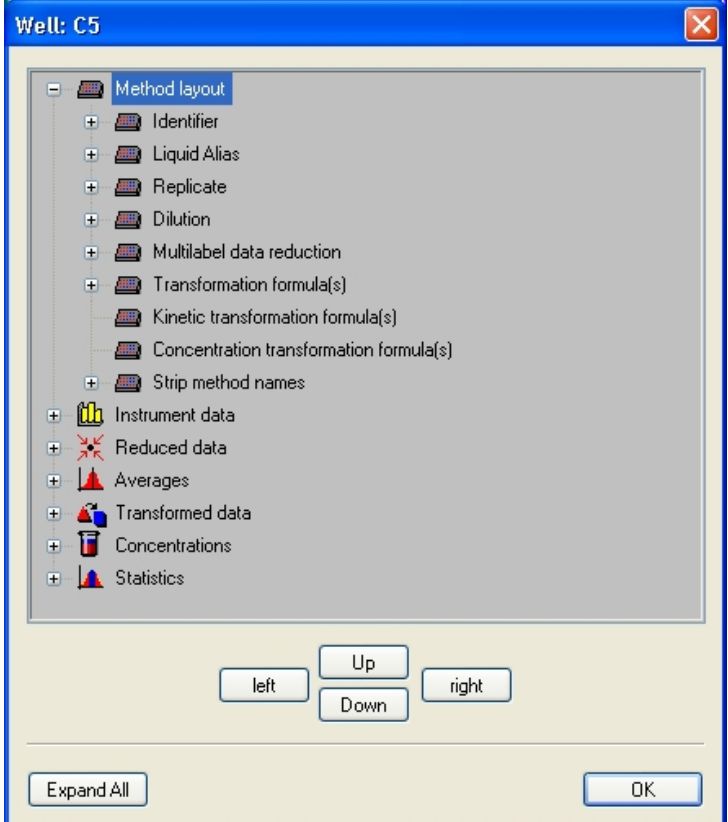

Klik op **Next** (Volgende) in het plaatlay-outvenster en het dialoogvenster **Save as** (Opslaan als) verschijnt. Daar kunt u een bestandsnaam en opmerkingen invoeren. Klik op de kleine knop **Save** (Opslaan) links op het venster om het bestand op te slaan. U kunt aan de methode of werkruimte blijven werken. Klik op de knop **Finish** (Beëindigen) rechts onderaan op het scherm om het bestand op te slaan en de wizard te sluiten. Het programma gaat terug naar de wizardlijst.

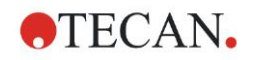

## *6.2.6 Definitie-overzicht voor de kwantitatieve ELISA in Magellan*

## **1. Subtract Blank value (Blanco waarde aftrekken)**

## **Definities in Magellan**

Klik op **Add new transformation** (Nieuwe transformatie toevoegen) in de bedieningsbalk. Er verschijnt dan een venster waarin u wordt gevraagd of u een **Blank reduction** (Blancoreductie) wilt definiëren. Klik op **Yes** (Ja) en de formule **Blank reduction** (Blancoreductie) wordt automatisch aan alle wells toegewezen.

## **2. Define Concentrations (Concentraties definiëren)**

## **Definities in Magellan (bedieningsbalk - Method layout (Methodelay-out)/Conc.-, Dil.-, Ref.-values (Conc., Verd., Ref. waarden))**

Geselecteerde identificator: ST

Eenheid: AE/ml

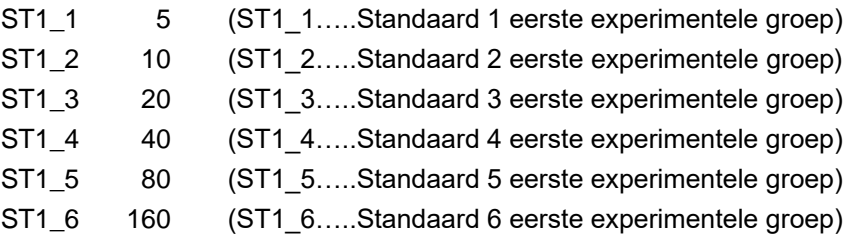

## **3. Define Standard Curve (Standaardcurve definiëren)**

## **Definities in Magellan (bedieningsbalk - Concentrations (Concentraties)/Standard curve (Standaardcurve))**

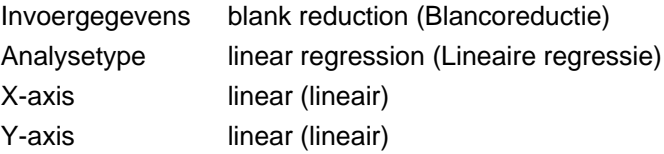

## **4. Define Cutoffs (Grenswaarden definiëren)**

## **Definities in Magellan (bedieningsbalk - Evaluate data (Gegevens evalueren)/Cutoff definition (Grenswaardedefinitie))**

Invoergegevens: Mean conc. (UA/ml) (Gemiddelde conc. (AE/ml)) Limites (Grenzen): 22 18 Positief ≥ 22 > intermediair ≥ 18 > negatief Niet-competitieve test

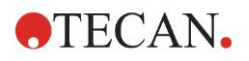

## **5. QC Validation (QC-validatie)**

## **Definities in Magellan (bedieningsbalk – Evaluate data (Gegevens evalueren)/QC validation (QC-validatie)):**

Invoergegevens: Single conc. (UA/ml) (Eén conc. (AE/ml))

Validatievoorwaarde 1 NC1\_1<8

Validatievoorwaarde 2 NC1\_2<8

NC1\_1………..Negatieve controle, eerste kopie, eerste experimentele groep

NC1\_2………..Negatieve controle, tweede kopie, eerste experimentele groep

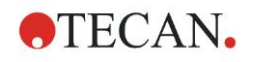

# **7. Reiniging, onderhoud en afvoer**

# **7.1 Inleiding**

Dit hoofdstuk bevat de volgende procedures:

- Reinig het apparaat
- Desinfecteer het apparaat
- Onderhoud het apparaat
- Plaats of vervang filters in het filterwiel
	- **Afvoerinstructies**

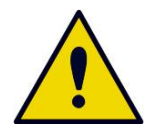

## **WAARSCHUWING VERWIJDER DE MICROTITERPLAAT VOORDAT U REINIGT OF ONDERHOUD PLEEGT.**

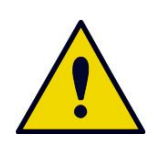

## **WAARSCHUWING KOPPEL HET APPARAAT LOS VAN DE EXTERNE STROOMVOORZIENING VOORDAT HET WORDT GEREINIGD EN GEDESINFECTEERD.**

**OPGELET BEWEEG HET PLAATTRANSPORT NIET HANDMATIG TENZIJ HET APPARAAT IS UITGESCHAKELD.**

# **7.2 Reinigen van het apparaat**

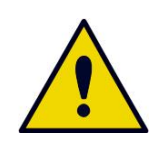

## **WAARSCHUWING**

**DE REINIGINGSPROCEDURE MOET IN EEN GOED GEVENTILEERDE RUIMTE WORDEN UITGEVOERD DOOR BEVOEGD GETRAIND PERSONEEL DAT POEDERVRIJE WEGWERPHANDSCHOENEN EN EEN BESCHERMENDE BRIL EN KLEDING DRAAGT.**

Reinig de behuizing van het apparaat en het plaattransport uitsluitend met een droge of vochtige doek. Als ze erg vuil zijn, maak ze dan schoon met een doek die bevochtigd is met maximaal 70% ethanol of een milde reiniger, Microcide SQ of Decon 90. Veeg ze droog met een papieren doekje.

Als er vloeistof op het apparaat wordt gemorst, moet dit onmiddellijk worden verwijderd om te voorkomen dat er vloeistof in het optische systeem loopt, want dit leidt tot prestatieverlies of een foutmelding.

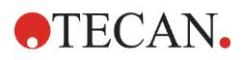

# **7.3 Desinfectie van het apparaat**

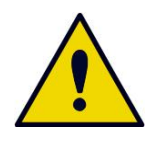

### **WAARSCHUWING**

#### **ALS HET PLAATTRANSPORT GEMORSTE VLOEISTOF BEVAT DIE MOGELIJK BESMETTELIJK IS, MOET DIT OVEREENKOMSTIG DE RELEVANTE NATIONALE WET- EN REGELGEVING WORDEN GEDESINFECTEERD.**

Alle onderdelen van het apparaat die in contact zijn geweest met biologische monsters, monsters van patiënten, positieve controlemonsters of gevaarlijk materiaal moeten als mogelijk besmettelijke gebieden worden behandeld.

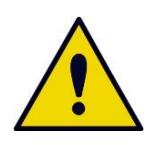

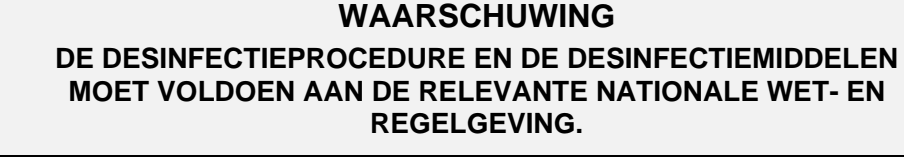

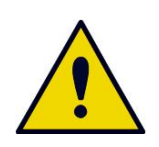

## **WAARSCHUWING**

**HET IS ERG BELANGRIJK DAT HET APPARAAT GRONDIG IS GEDESINFECTEERD VOORDAT HET UIT HET LABORATORIUM WORDT VERWIJDERD OF ONDERHOUD KRIJGT.**

Voordat het apparaat naar de lokale verkoopvertegenwoordiger of een onderhoudscentrum wordt teruggestuurd, moeten alle oppervlakken en het plaattransport worden gedesinfecteerd en moet door het laboratoriummanagement een veiligheidscertificaat worden ingevuld. Als er geen veiligheidscertificaat wordt verstrekt, wordt het apparaat mogelijk niet geaccepteerd door de lokale verkoopvertegenwoordiger of het onderhoudscentrum of kan het door de douane worden tegengehouden.

## *7.3.1 Desinfecterende oplossingen*

De buitenste oppervlakken en het plaattransport van het apparaat moeten met behulp van een desinfectiemiddel worden gedesinfecteerd, zoals:

- Microcide SQ
- Decon 90
- 70% ethanol

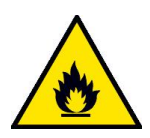

**ALCOHOLEN, ZOALS ETHANOL OR ISOPROPANOL, ZIJN BRANDBAAR EN KUNNEN BIJ ONJUIST GEBRUIK LEIDEN TOT EXPLOSIES EN/OF BRAND. PASSENDE VEILIGHEIDSMAATREGELEN VOOR HET LABORATORIUM MOETEN IN ACHT WORDEN GENOMEN.**

**WAARSCHUWING BRAND- EN EXPLOSIEGEVAAR!**

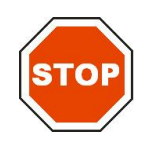

**OPGELET GEBRUIK NOOIT ACETON, WANT DIT BESCHADIGT DE OPPERVLAKKEN.**

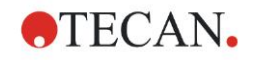

## <span id="page-66-0"></span>*7.3.2 Desinfectieprocedure*

Heeft het laboratorium geen specifieke desinfectieprocedure, dan moet de volgende procedure worden gehanteerd om de buitenste oppervlakken en het plaattransport van het apparaat te ontsmetten.

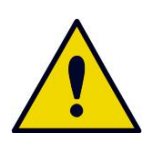

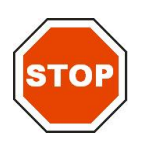

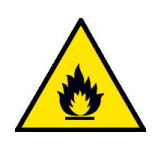

## **WAARSCHUWING**

**DE DESINFECTIEPROCEDURE MOET IN EEN GOED GEVENTILEERDE RUIMTE WORDEN UITGEVOERD DOOR BEVOEGD GETRAIND PERSONEEL DAT POEDERVRIJE WEGWERPHANDSCHOENEN EN EEN BESCHERMENDE BRIL EN KLEDING DRAAGT.**

#### **OPGELET DE DESINFECTIEMIDDEL VOOR DE OPPERVLAKKEN KAN DE PRESTATIES VAN UW APPARAAT NADELIG BEÏNVLOEDEN ALS DEZE WORDT AANGEBRACHT OF ONBEDOELD IN HET APPARAAT TERECHTKOMT.**

## **WAARSCHUWING**

**VOORAFGAAND AAN DESINFECTIE MOET HET APPARAAT VAN DE NETSTROOM WORDEN LOSGEKOPPELD OM HET RISICO VAN BRAND OF EEN EXPLOSIE TE VOORKOMEN.**

- 1. Draag beschermende handschoenen, een veiligheidsbril en beschermende kleding.
- 2. Maak een geschikte bak gereed voor alle wegwerpartikelen die tijdens de desinfectieprocedure worden gebruikt.
- 3. Koppel het apparaat los van de software en schakel het apparaat uit.
- 4. Haal het plaattransport voorzichtig uit het apparaat.

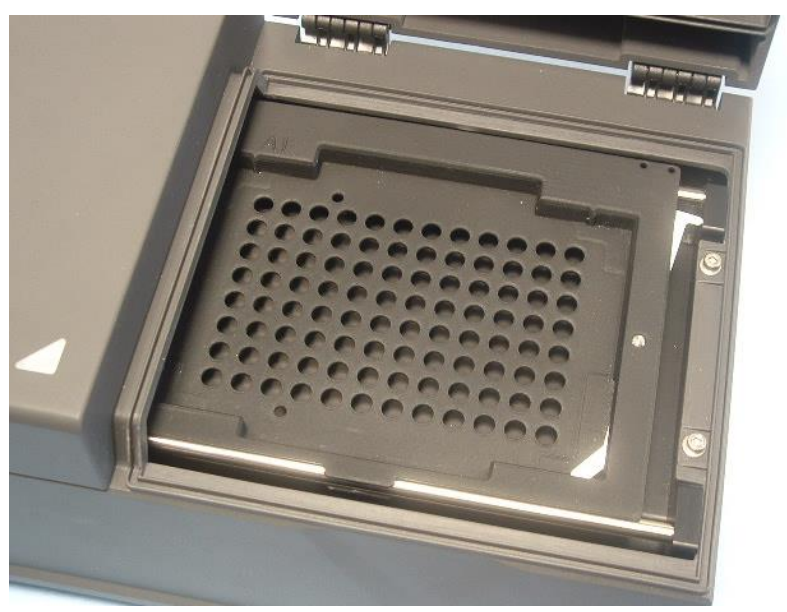

5. Breng de desinfectieoplossing voorzichtig aan op het plaattransport volgens de gebruiksaanwijzing van de fabrikant. *Gebruik niet te veel desinfectiemiddel om te voorkomen dat de oplossing in het apparaat stroomt of de lenzen worden vervuild wanneer het plaattransport in het apparaat wordt geplaatst.*

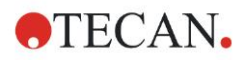

## **7. Reiniging, onderhoud en afvoer**

- 6. Veeg na de vereiste contactduur (volgens de gebruiksaanwijzing van de fabrikant) het plaattransport af met een zacht papieren doekje dat is bevochtigd met een milde reiniger of gedestilleerd water om alle sporen van het desinfectiemiddel te verwijderen.
- 7. Beweeg het plaattransport voorzichtig in het apparaat.

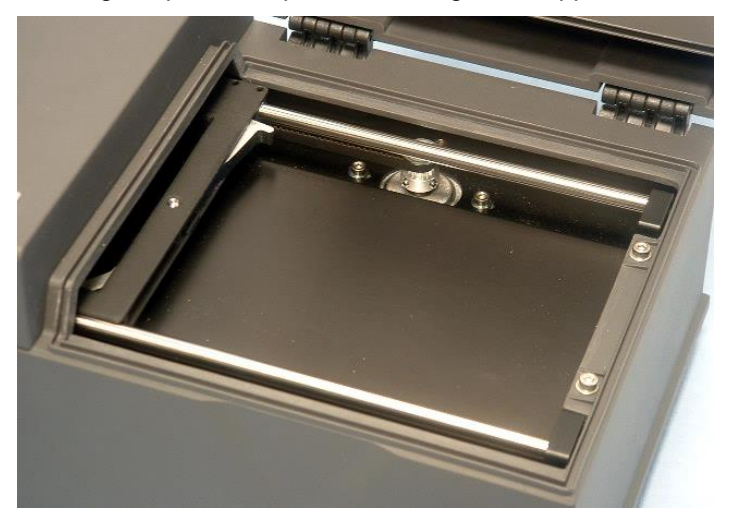

- 8. Breng het desinfectiemiddel voorzichtig aan op de bodemplaat van het plaattransport.
- 9. Neem de bodemplaat van het plaattransport na de vereiste contactduur af met een zacht papieren doekje dat is bevochtigd met een milde reiniger of gedestilleerd water om alle sporen van het desinfectiemiddel te verwijderen.
- 10.Breng de desinfectieoplossing voorzichtig aan op alle buitenste oppervlakken van het apparaat.
- 11.Neem het apparaat na de vereiste contactduur af met een zacht papieren doekje dat is bevochtigd met een milde reiniger of gedestilleerd water om alle sporen van het desinfectiemiddel te verwijderen.
- 12.Veeg het buitenste oppervlak van het apparaat droog met een zacht papieren doekje.
- 13.Herhaal de desinfectieprocedure bij accessoires die worden verplaatst of geretourneerd.
- 14.Gooi de bak met de wegwerpartikelen weg overeenkomstig de relevante nationale wet- en regelgeving.
- 15.Desinfecteer uw handen en was ze met een milde reiniger.

Ga verder met de volgende stappen als u het apparaat terugstuurt naar de lokale verkoopvertegenwoordiger of het lokale onderhoudscentrum:

- 16.Verpak het apparaat en zijn accessoires.
- 17.Vul het veiligheidscertificaat in (zie hieronder) en bevestig dit duidelijk zichtbaar op de buitenkant van de doos.

## *7.3.3 Veiligheidscertificaat*

Om de veiligheid en gezondheid van medewerkers te waarborgen, verzoeken we onze klanten een **veiligheidscertificaat** in te vullen (geleverd bij het apparaat). Daarvan dient één exemplaar boven op de verpakking te worden aangebracht waarin het apparaat wordt geretourneerd (zichtbaar vanaf de buitenkant van de verzenddoos!) en een ander exemplaar op de verzenddocumenten voordat het apparaat voor onderhoud of reparatie naar het onderhoudscentrum wordt opgestuurd.

Het apparaat moet vóór verzending door het laboratoriummanagement worden gedesinfecteerd (zie [7.3.2,](#page-66-0) [Desinfectieprocedure\)](#page-66-0).

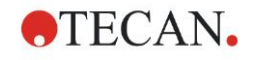

De desinfectieprocedure moet in een goed geventileerde ruimte worden uitgevoerd door bevoegd en getraind personeel dat poedervrije

wegwerphandschoenen, een veiligheidsbril en beschermende kleding draagt.

De desinfectieprocedure moet volgens de nationale, regionale en plaatselijke voorschriften worden uitgevoerd.

Als er geen veiligheidscertificaat wordt meegeleverd, wordt het apparaat mogelijk niet door het onderhoudscentrum geaccepteerd.

Uw lokale klantenservice van Tecan kan u indien nodig een nieuw exemplaar van het veiligheidscertificaat toesturen.

## **7.4 Preventief onderhoudsplan voor de INFINITE F50 PLUS**

De volgende preventieve onderhoudsprocedures worden aanbevolen.

## *7.4.1 Maandelijks*

Reinig de behuizing en het plaattransport minstens één keer per maand met een milde reiniger en vaker indien nodig.

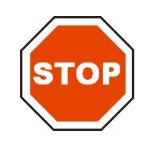

**OPGELET GEBRUIK NOOIT ACETON, WANT DIT BESCHADIGT DE OPPERVLAKKEN.**

## *7.4.2 Om de 4 jaar*

Aanbevolen wordt om de filters om de 4 jaar te vervangen.

# **7.5 Vervanging en installatie van filters**

De INFINITE F50 PLUS moet met Magellan worden verbonden om een softwaregestuurde filterplaatsing of -vervanging uit te voeren. Als de verbinding tijdens de procedure verloren gaat doordat de verbinding tussen het apparaat en de computer onbedoeld wordt verbroken, moet Magellan worden afgesloten en het apparaat worden uitgezet. Ga in dit geval verder met de procedure zoals hierboven is vermeld. Breng de verbinding met het apparaat na het afsluiten weer tot stand door het apparaat en Magellan te herstarten en definieer de nieuwe geplaatste filters.

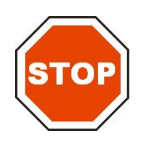

**OPGELET LET EROP BIJ HET HANTEREN VAN DE FILTERS DAT ZE GEEN KRASSEN OPLOPEN OF VERVUILD WORDEN DOOR VINGERAFDRUKKEN OF STOF.**

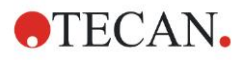

## *7.5.1 Procedure voor filtervervanging*

De filters van het standaard filterwiel kunnen worden vervangen of aangevuld aan de hand van de volgende procedure:

- 1. Klik in het venster Wizard list (Wizardlijst) op **Miscellaneous** (Diversen).
- 2. Klik op **Instrument control** (Apparaatbediening)
- 3. Klik op **Define filter slides…** (Filterschuiven definiëren...)
- 4. Klik op **Filter switching** (Filtervervanging) om de procedure te starten.
- 5. Verwijder een eventuele microtiterplaat van het plaattransport!
- 6. Kantel het apparaat voorzichtig naar achteren tot het omgekeerd ligt met de onderzijde naar u gericht.
- 7. Verwijder de afdekplaat van de onderkant van het apparaat door de oranje schroeven te verwijderen.

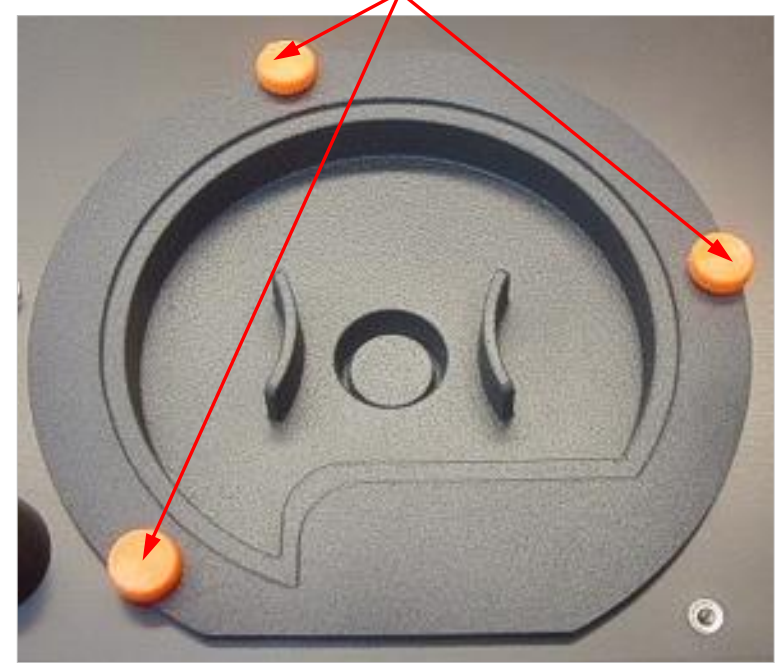

8. Verwijder het magnetisch bevestigde filterwiel door dit voorzichtig uit het apparaat te trekken.

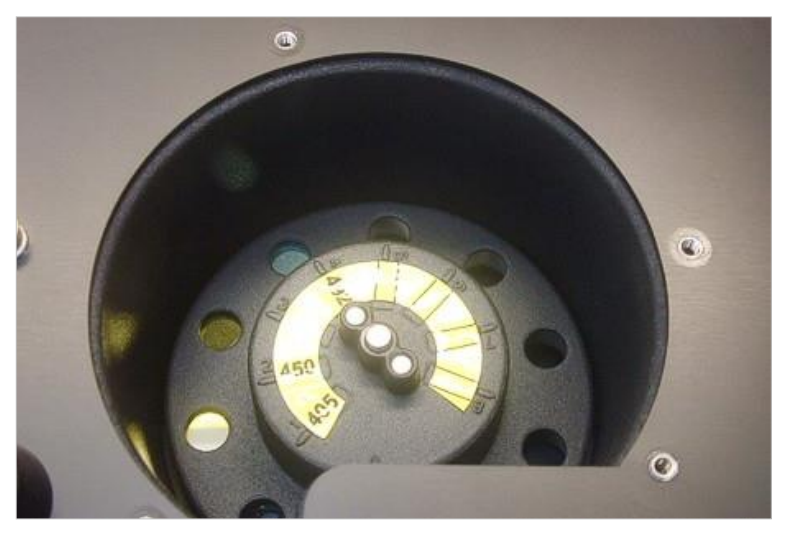

9. Plaats het filterwiel op een schone, vlakke ondergrond.

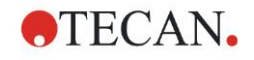

10.Gebruik de filtermontagehulp bij het vervangen van een filter om het filter uit de filtersleuf te halen.

Neem contact op met uw lokale verkoopvertegenwoordiger van Tecan voor de filtermontagehulp en beschikbare filters.

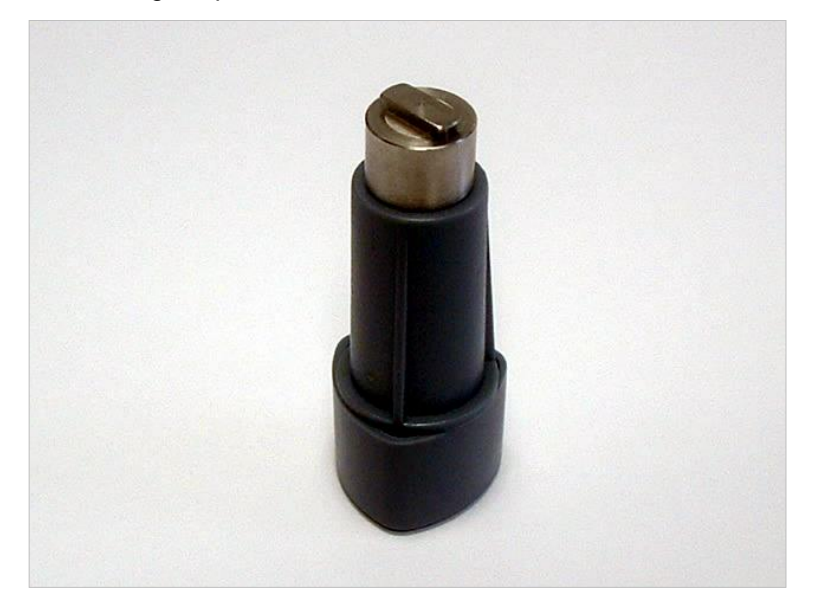

- 11.Zet de filtermontagehulp op één lijn met de inkeping van de stopring. Draai de montagehulp en verwijder de stopring door deze uit de filtersleuf te trekken.
- 12.Draai het filterwiel om, zodat het filter uit de sleuf schuift. Gebruik de filtermontagehulp niet om filters uit de filtersleuf te duwen, want dit kan krassen geven op het filter.
- 13.Er moet een nieuw filter in de filtersleuf in de juiste richting worden geplaatst, waarbij er geen krassen of vingerafdrukken op het filter mogen komen.

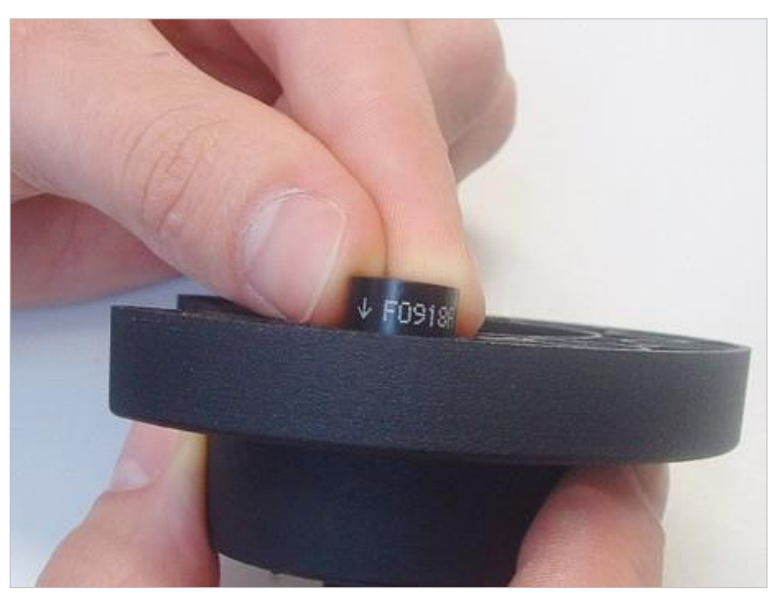

*Opmerking Zorg dat het filter correct is geplaatst.*

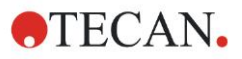

14.Plaats de stopring aan het uiteinde van de filtermontagehulp en draai de stopring zodat die niet kan wegglijden.

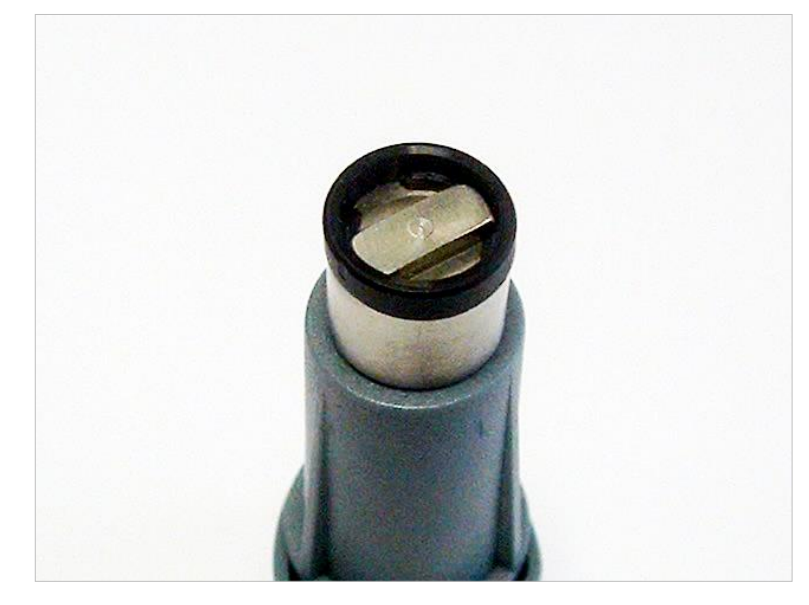

- 15.Duw met behulp van de filtermontagehulp de stopring in de filtersleuf en duw deze stevig vast.
- 16.Draai de montagehulp tot de inkeping van de stopring is uitgelijnd op het uiteinde van de filtermontagehulp en verwijder de montagehulp.

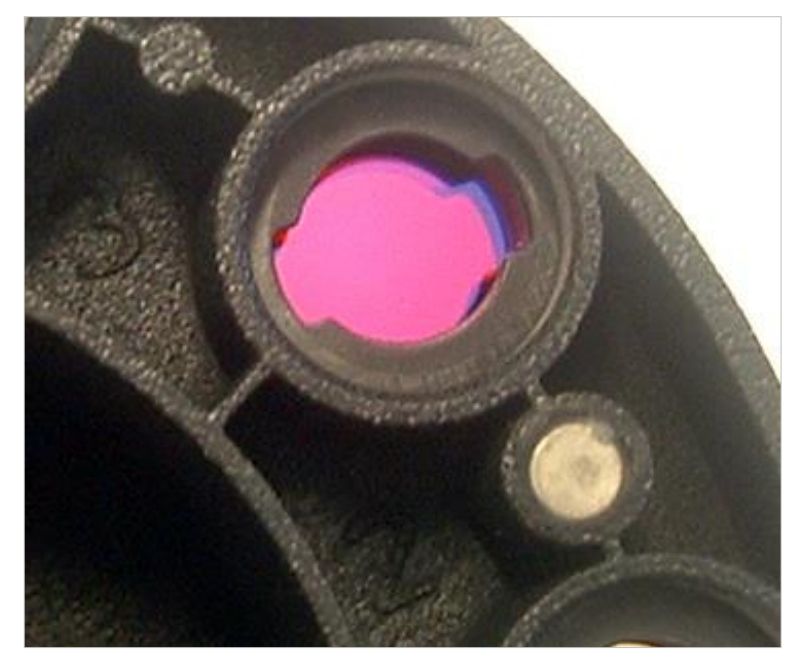

- 17.Plaats het filterwiel terug in de filterwielsleuf en duw dit dieper naar binnen tot het magnetisch vastzit.
- 18.Breng de afdekplaat met behulp van de drie oranje schroeven weer aan op de onderzijde van het apparaat.
- 19.Zet het apparaat weer rechtop.
- 20.Klik op **OK** om de procedure af te ronden en initialiseer het filterwiel.
- 21.Definieer het nieuw geplaatste filter (zie het volgende hoofdstuk voor de uitgebreide procedure).
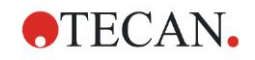

# *7.5.2 Filters definiëren*

Wijs in het dialoogvenster **Filter Definition** (Filterdefinitie) de juiste golflengtes toe aan vervangen filters door de nieuwe golflengtes in de bijbehorende posities in te voeren.

Als een filter in een nieuwe filterpositie is geplaatst, activeert u de juiste filterpositie door het selectievakje te selecteren en de juiste golflengte in te voeren.

Door op **Save** (Opslaan) te klikken, worden de filterdefinities opgeslagen en de filters geïnitialiseerd.

Zodra de filters zijn geïnitialiseerd, is het apparaat gereed voor het verrichten van metingen.

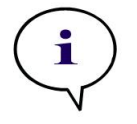

*Opmerking Zorg dat u de filterposities en filtergolflengtes niet door elkaar haalt, want dit leidt tot onjuiste meetgegevens.*

# **7.6 Afvoer**

# *7.6.1 Inleiding*

Volg de laboratoriumprocedures voor de afvoer van biologisch gevaarlijk materiaal volgens de nationale en lokale regelgeving.

In dit hoofdstuk worden instructies gegeven over de wettige afvoer van afvalmateriaal dat ontstaat in verband met de INFINITE F50 PLUS.

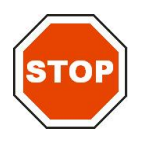

**OPGELET VOLG ALLE NATIONALE, PROVINCIALE EN LOKALE MILIEUVOORSCHRIFTEN.**

# *7.6.2 Afvoeren van verpakkingsmateriaal*

Het verpakkingsmateriaal bestaat uit recyclebaar materiaal. Als u het niet voor toekomstig gebruik wilt bewaren, bijv. voor vervoers- en opslagdoeleinden, gooi het verpakkingsmateriaal dan weg volgens de lokale voorschriften.

# *7.6.3 Afvoeren van werkmateriaal*

#### **WAARSCHUWING**

**ER KUNNEN BIOLOGISCHE GEVAREN VERBONDEN ZIJN AAN HET AFVALMATERIAAL (MICROTITERPLAAT) VAN DE PROCESSEN DIE OP DE INFINITE F50 PLUS ABSORPTIELEZER WORDEN GEDRAAID.**

**BEHANDEL DE GEBRUIKTE MICROTITERPLAAT, ANDERE WEGWERPARTIKELEN EN ALLE GEBRUIKTE STOFFEN OVEREENKOMSTIG DE RICHTLIJNEN VOOR GOEDE LABORATORIUMPRAKTIJKEN.**

**INFORMEER IN UW LAND, PROVINCIE OF REGIO NAAR DE JUISTE INZAMELPUNTEN EN DE GOEDGEKEURDE AFVOERMETHODES.**

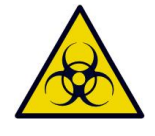

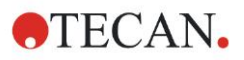

## *7.6.4 Afvoeren van het apparaat*

Neem bij vragen over de afvoer van het apparaat contact op met uw lokale klantenservice van Tecan.

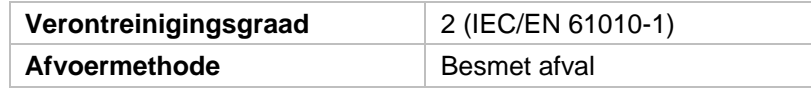

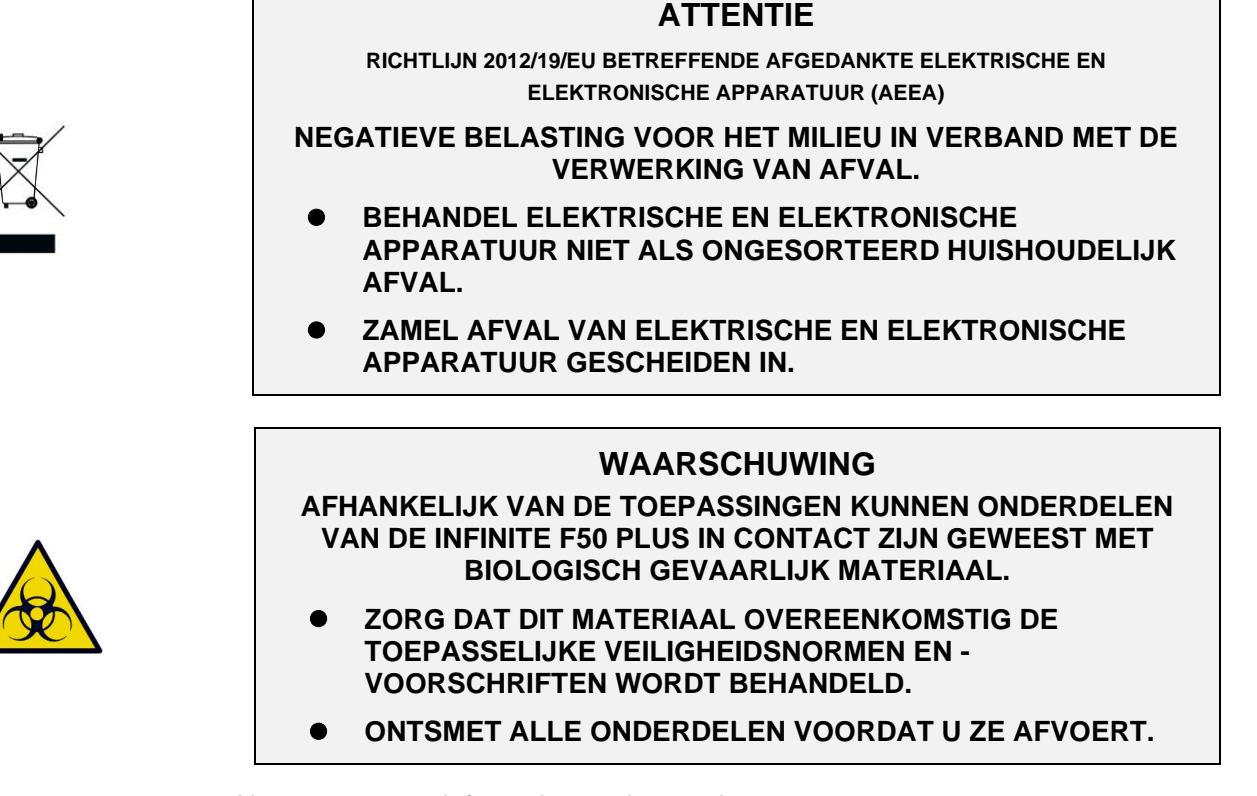

Neem voor meer informatie over het product contact op met:

Tecan Austria GmbH Untersbergstrasse 1A A-5082 Grödig/Salzburg OOSTENRIJK/EUROPA T +43 6246 8933 444 F +43 6246 8933 6444 E-mail: expertline-at@tecan.com www.tecan.com

# **8. Probleemoplossing**

# **8.1 Inleiding**

De interne microprocessor regelt en controleert de elektronische functies evenals de metingen, werking en resultaten. Als de microprocessor een fout of een onjuiste werkwijze ontdekt, verschijnt er een foutmelding op de computer.

# *8.1.1 Tabel met foutmeldingen en probleemoplossingen*

De onderstaande tabel bevat een korte beschrijving van de foutmeldingen en de stappen voor het oplossen van problemen.

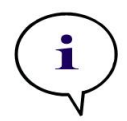

*Opmerking Als er andere foutmeldingen verschijnen die niet in de onderstaande tabel staan, neem dan contact op met uw lokale klantenservice van Tecan.*

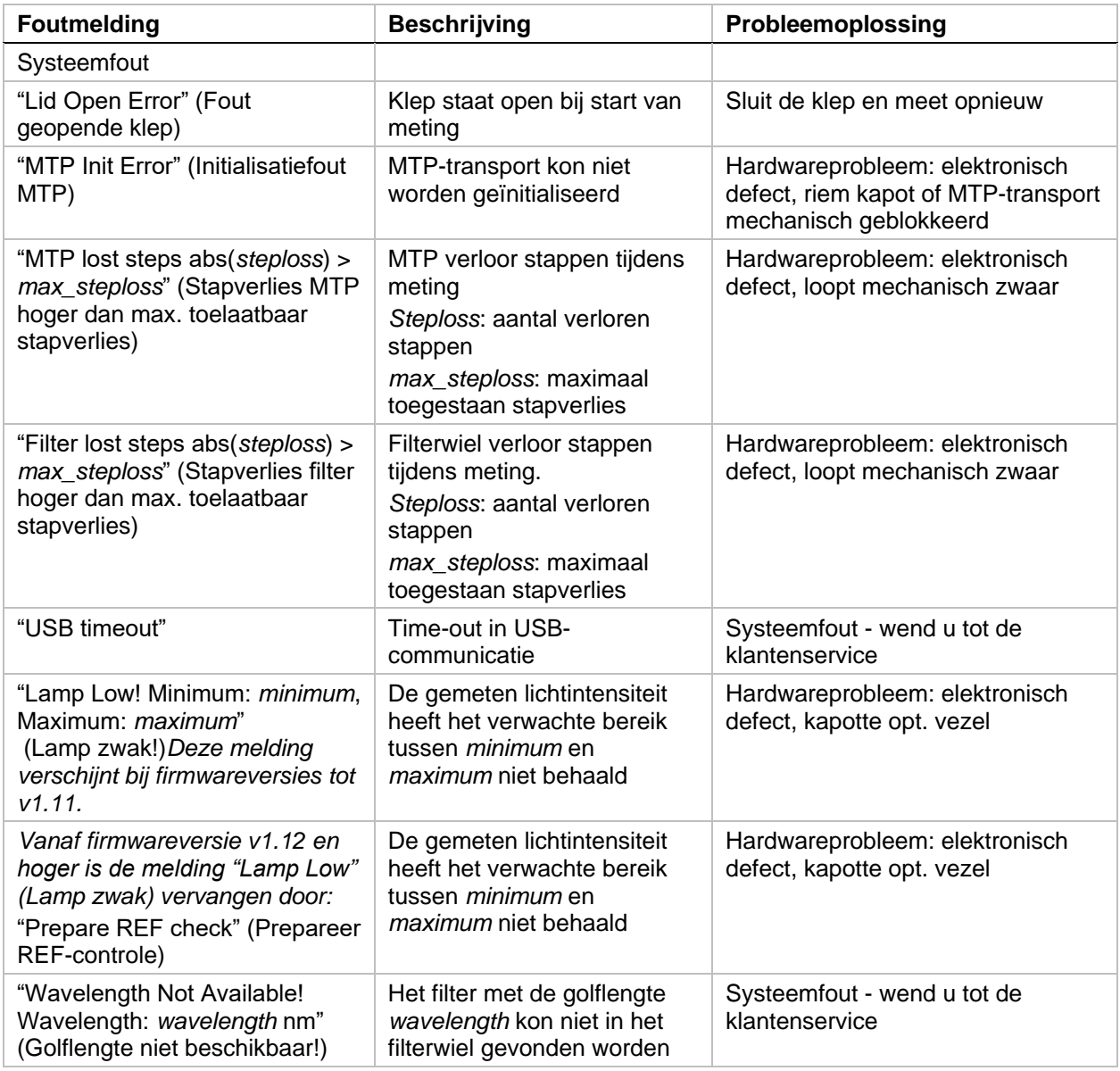

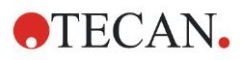

#### **8. Probleemoplossing**

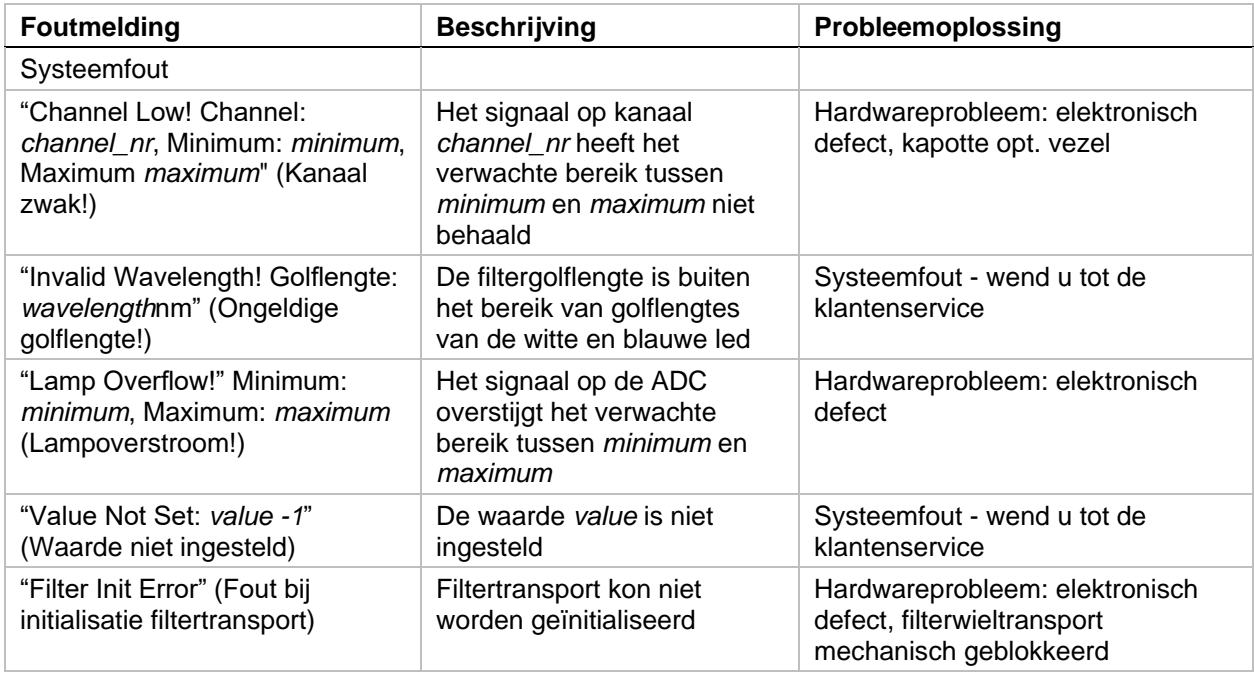

# *8.1.2 Definitie van 'Overflow' (overstroom)*

Als het resultaat van de absorptiemeting niet binnen de specificaties van het apparaat valt (> 4,0 OD), treedt er een overstroom op en wordt de gemeten ODwaarde van de respectieve well vervangen door 'Overflow' (Overstroom). Dit wordt gedaan door de besturingssoftware en niet door het apparaat zelf.

# *8.1.3 Stroomuitval*

In geval van een stroomuitval gebeurt het volgende:

Stroomuitval van het apparaat, maar niet van de besturingscomputer (bijv. de computer is aangesloten op een ononderbreekbare stroomvoorziening): De USBverbinding tussen apparaat en computer valt weg. De besturingssoftware genereert een foutmelding.

Stroomuitval van zowel apparaat als besturingscomputer: de computer moet opnieuw worden opgestart. Er zullen geen meetgegevens beschikbaar zijn.

# **9. Afkortingen, handelsmerken en symbolen**

# **9.1 Afkortingen**

De volgende afkortingen worden als referentie gegeven en kunnen in de gebruiksaanwijzing voorkomen.

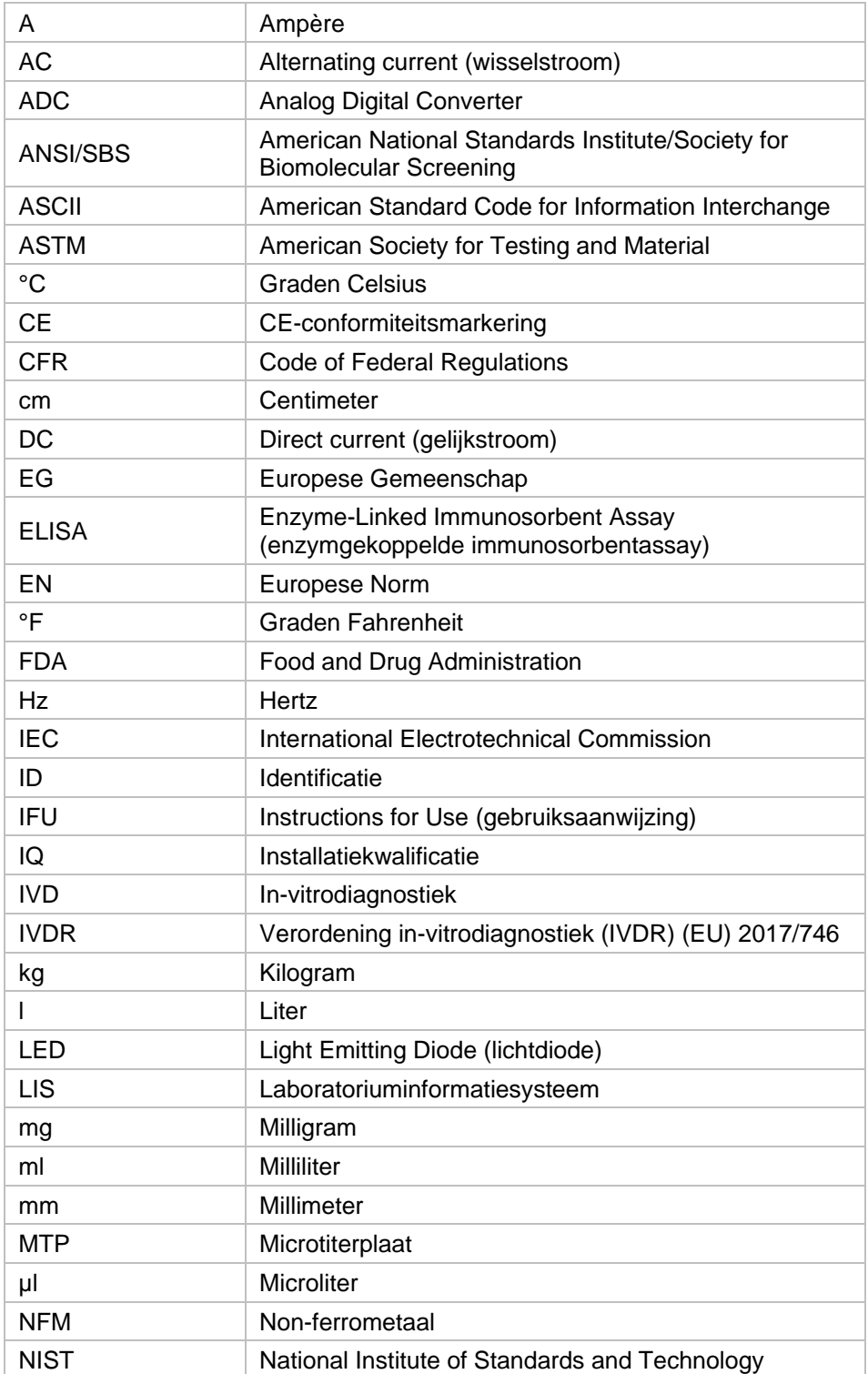

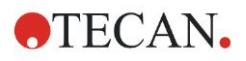

#### **9. Afkortingen, handelsmerken en symbolen**

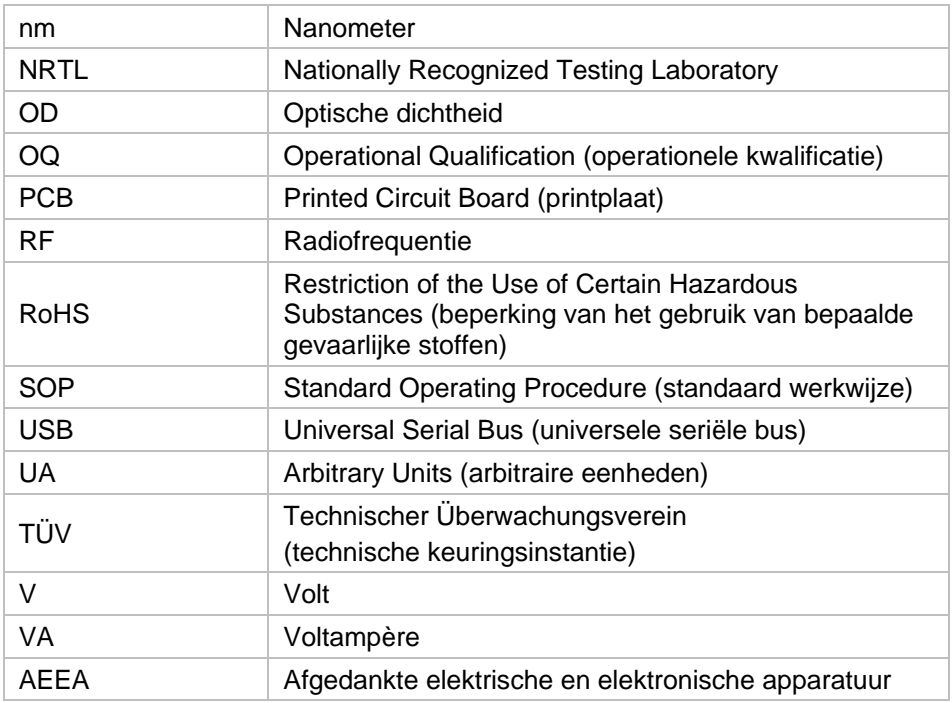

# **9.2 Handelsmerken**

De volgende productnamen en geregistreerde en niet-geregistreerde handelsmerken die in dit document worden genoemd, worden uitsluitend voor identificatie gebruikt en blijven het exclusieve eigendom van hun respectieve eigenaars:

- Magellan<sup>™</sup>, Infinite<sup>®</sup>, MultiCheck<sup>™</sup>, Tecan<sup>®</sup> en het Tecan-logo zijn handelsmerken van de Tecan Group Ltd., Männedorf, Zwitserland
- Windows® en Excel® zijn geregistreerde handelsmerken van Microsoft Corporation, Redmond, WA, VS
- Pentium® en AtomTM zijn handelsmerken van Intel Corporation, Santa Clara, CA, VS
- Adobe<sup>®</sup> Reader<sup>®</sup> is een geregistreerd handelsmerk van Adobe Systems Incorporated, Seattle, WA, VS
- Microcide  $SQ^{TM}$  is een handelsmerk van Global Biotechnologies Inc. Portland, ME, VS
- Decon 90<sup>TM</sup> is een handelsmerk van Decon Laboratories Ltd., Hove, East Sussex, VK

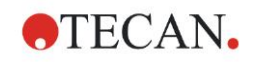

# **9.3 Symbolen**

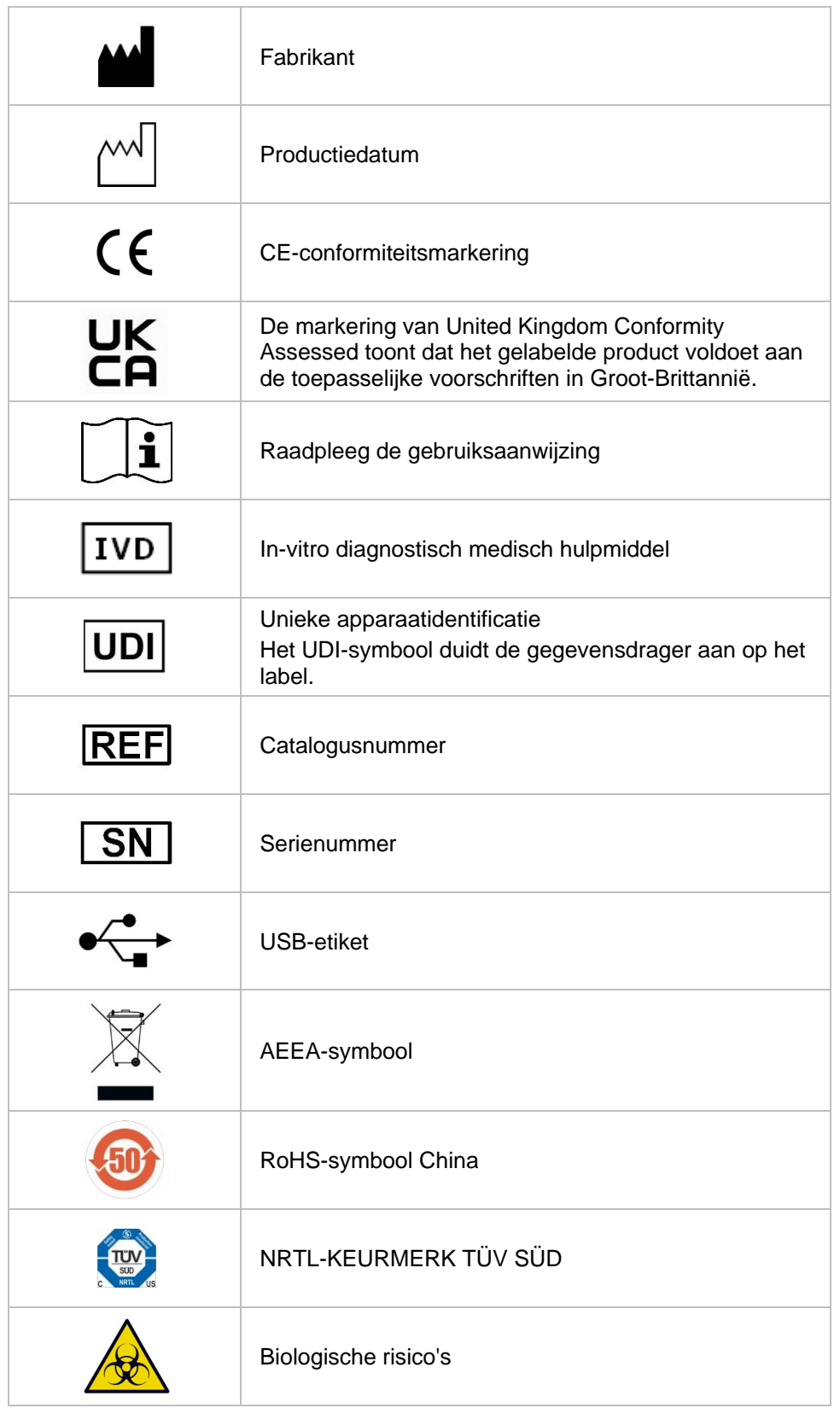

De volgende symbolen staan op het apparaat.

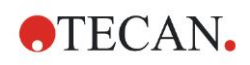

# **Index**

### **A**

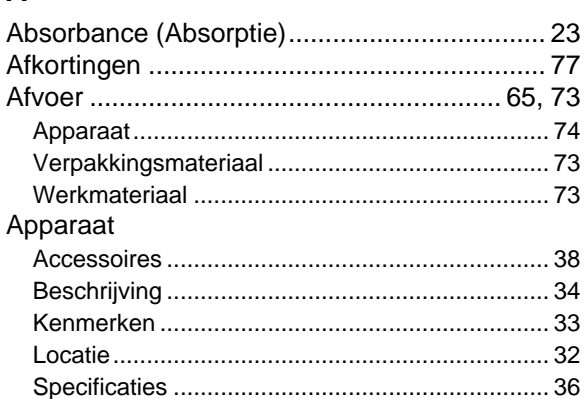

#### **B**

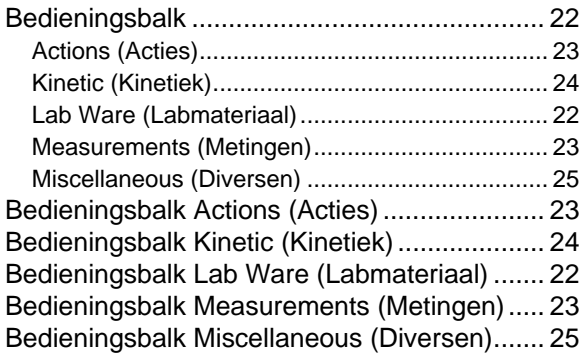

# **C**

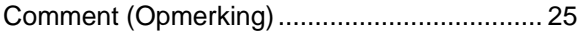

## **D**

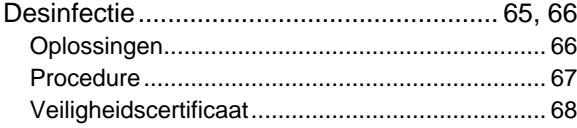

#### **E**

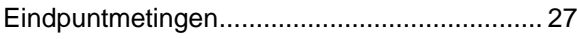

#### **F**

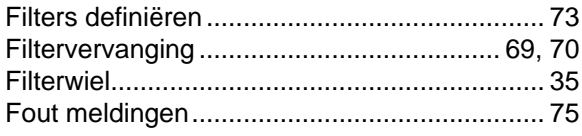

#### **G**

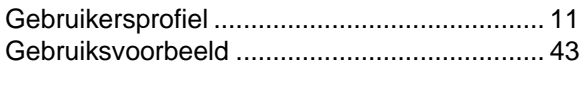

#### **I**

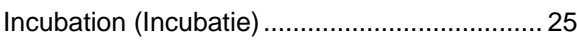

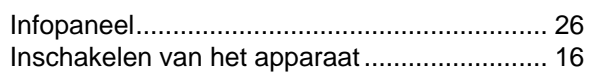

### **K**

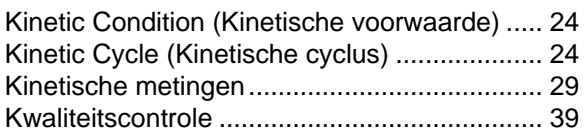

#### **M**

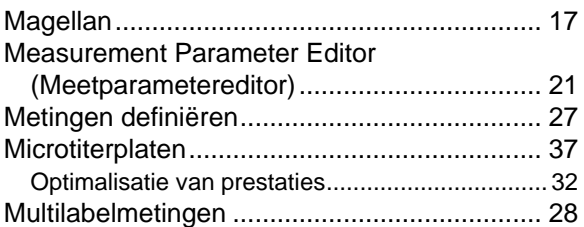

## **O**

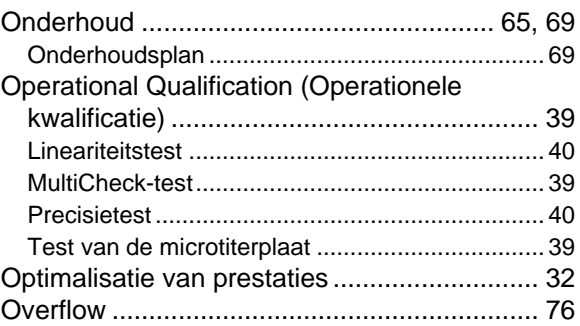

#### **P**

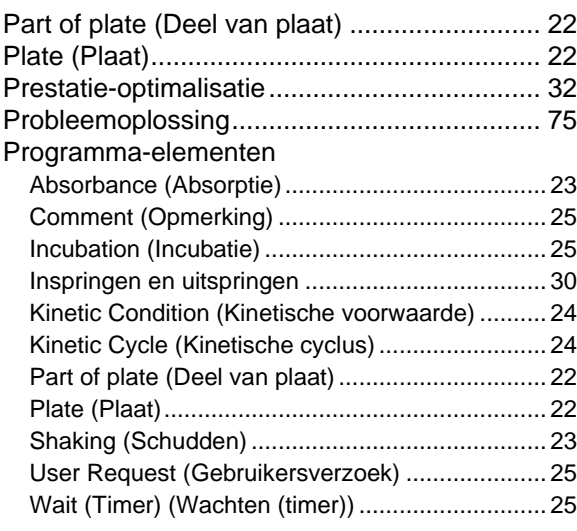

# **R**

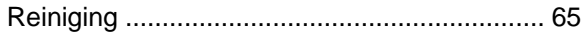

### **S**

Shaking (Schudden).................................. 23, 33

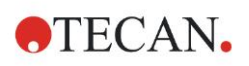

#### **Index**

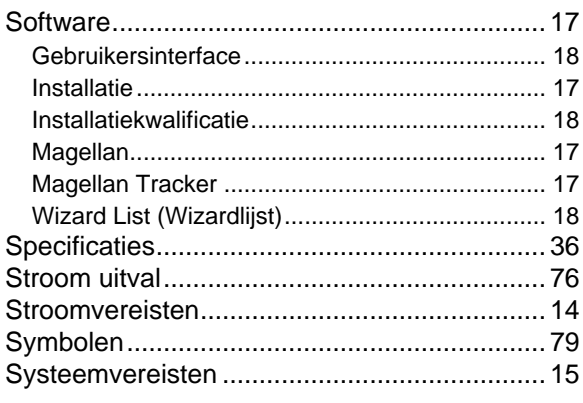

# **T**

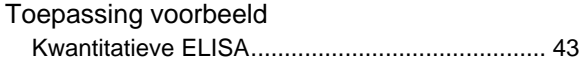

#### **U**

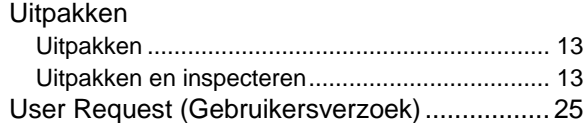

# **V**

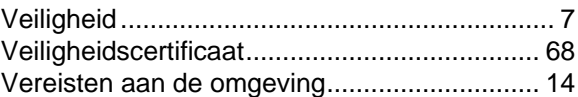

## **W**

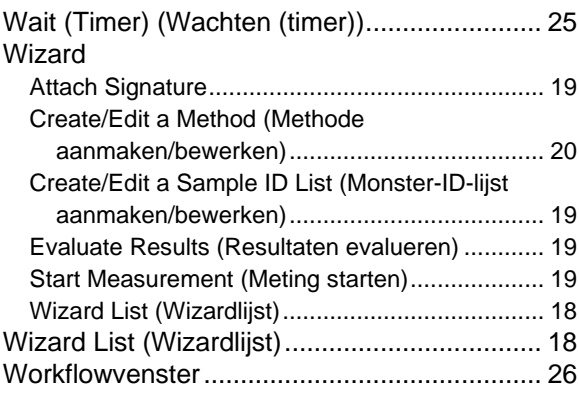

# **Z**

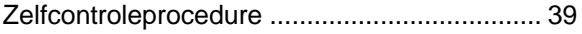

# **Klantenservice Tecan**

Als u vragen heeft of technische ondersteuning wenst bij uw Tecan-product kunt u contact opnemen met uw lokale klantenservice-organisatie van Tecan. Ga naar <http://www.tecan.com/> voor contactgegevens.

Voordat u contact opneemt met Tecan dient u de volgende informatie voor de best mogelijke technische ondersteuning bij de hand te hebben (zie typeplaatje):

- Modelnaam van uw product
- Serienummer (SN) van uw product
- Software en softwareversie (indien van toepassing)
- Beschrijving van het probleem en de contactpersoon
- Datum en tijdstip waarop het probleem optrad
- Stappen die u al heeft genomen om het probleem op te lossen
- Uw contactgegevens (telefoonnummer, faxnummer, e-mailadres enz.)

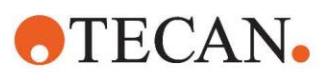

#### **Declaration of Conformity**

#### EU DECLARATION OF CONFORMITY

This declaration of conformity is issued under the sole responsibility of the manufacturer:

#### TECAN AUSTRIA GMBH, Untersbergstr. 1A, A-5082 Grödig, Austria

for the product:

# **Infinite F50**

Part No.(or Cat. No.) 30183570 Options: ---

Model **INFINITE F50 PLUS**  Configuration

GMDN or CND: 57862 Microplate reader IVD, automated Basic UDI-DI: 764013748IVS10080000AEC Intended purpose:

The INFINITE F50 Plus is an automated 96-well microplate absorbance reader including Magellan software for professional use in a laboratory for the measurement of light absorbance (optical density) of homogeneous liquid media for in vitro diagnostic use.

The instrument is intended to be used primarily in in-vitro diagnostic analysis of samples from the human body delivered from an user selected Enzyme-linked Assay (ELISA). The specific diagnostic information and type of specimen is defined by the selected assay.

The Infinite F50 Plus is intended for the measurement and the evaluation of qualitative semiquantitative, and quantitative Assays according to scheduled diagnostic parameters and instrument specifications.

The product is intended for professional laboratory use by trained personnel. The product is not for home or lay person use.

is in conformity with the provisions of the following European Directive(s) / Regulation when installed in accordance with the installation instructions contained in the product documentation:

#### **Regulation 2017/746 - IVD-R**

on in vitro diagnostic devices Classification: Class A according Rule 5 (b) **Conformity assessment procedure: Self Declaration** 

> Directive 2006/42/EC on machinery

#### Directive 2011/65/EU

on the restriction of the use of certain hazardous substances in electrical and electronic equipment (RoHS 2) including Commission Delegated Directive (EU) 2015/863 (RoHS3) amending Annex II to Directive 2011/65/EU) and that the standards referenced below were taken in consideration:

#### EN 61010-2-101: 2017

Exercise contract the control equipment for measurement, control and laboratory use - Part 2-101:<br>Particular requirements for in vitro diagnostic (IVD) medical equipment.

EN 61326-2-6: 2013

Electrical equipment for measurement, control and laboratory use - EMC requirements - Part 2-6: Particular requirements - In vitro diagnostic (IVD) medical equipment

EN 62304: 2006+A1:2015 Medical Device software - Software life cycle processes

EN 62366-1: 2015 Medical Device software - Application of usability engineering to medical devices

EN ISO 15223-1: 2016 Medical devices. Symbols to be used with medical device labels, labelling and information to be supplied. General requirements

EN ISO 18113-3: 2011

In vitro diagnostic medical devices -- Information supplied by the manufacturer (labelling) -- Part 3: In vitro diagnostic instruments for<br>professional use

EN ISO 14971: 2019 Medical devices - Application of risk management to medical devices

EN ISO 12100: 2010 Safety of machinery - General principles for design - Risk assessment and risk reduction

EN IEC 63000: 2018 Technical documentation for the assessment of electrical and electronic products with respect to the restriction of hazardous substances

Tecan Austria maintains a quality system certified to the following standards:

EN ISO 9001: 2015 Quality management systems - Requirements

EN ISO 13485: 2016 Medical devices - quality Management Systems - Requirements for regulatory purposes